# **Operating Manual**

# *RISH RISH PQM*

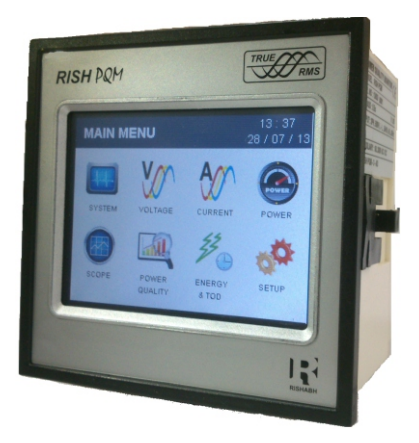

# **Three Phase (3W/4W)**

## **Three Phase Touch Screen Power Quality Monitor with TOD**

# **Installation & Operating Instructions**

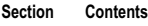

- 1. Introduction
- 2. Measurement Reading Screens
- 3. Programming
	- 3.1 Password Protection
		- 3.1.1 Change Password
	- 3.2 Menu selection
		- 3.2.1 System Parameter selection screen
			- 3.2.1.1 System type
			- 3.2.1.2 Potential transformer Primary value
			- 3.2.1.3 Potential transformer secondary value
			- 3.2.1.4 Current transformer Primary value
			- 3.2.1.5 Current transformer Secondary value
			- 3.2.1.6 Demand integration time
			- 3.2.1.7 Energy update rate
			- 3.2.1.8 Low current noise cutoff
			- 3.2.1.9 Energy Resolution
			- 3.2.1.10 Energy Digit Reset Count
		- 3.2.2 Communication Parameter selection screen
			- 3.2.2.1 Rs485 Address
			- 3.2.2.2 RS 485 Baud rate
			- 3.2.2.3 RS 485 Parity selection
- 3.2.3 Reset Parameter selection
	- 3.2.3.1 Resetting Parameter
- 3.2.4 Output Option selection screen (menu)
	- 3.2.4.1 Relay 1 output selection menu
		- 3.2.4.1.1 Pulse output
			- 3.2.4.1.1.1 Assignment of Energy to Pulse (Relay 1)
			- 3.2.4.1.1.2 Pulse Duration Selection
			- 3.2.4.1.1.3 Pulse Rate
		- 3.2.4.1.2 Limit output
			- 3.2.4.1.2.1 Assignment of Limit Output1 to Parameter
			- 3.2.4.1.2.2 Limit Configuration
			- 3.2.4.1.2.3 Trip point selection
			- 3.2.4.1.2.4 Hysteresis selection
			- 3.2.4.1.2.5 Energizing delay time
			- 3.2.4.1.2.6 De-energizing delay time
		- 3.2.4.2 Relay 2 output selection menu
- 3.2.5 Time Of Day Setup
	- 3.2.5.1 Weekends Selection
	- 3.2.5.2 Holidays Selection
	- 3.2.5.3 Alternate days Selection
	- 3.2.5.4 Profiles
	- 3.2.5.5 Seasons
	- 3.2.5.6 Timezones
		- 3.2.5.6.1 Weekdays / Weekends /holidays / alternate days
- 3.2.6 Power Quality Setup
	- 3.2.6.1 Threshold Setup
	- 3.2.6.2 Harmonics Setup
- 3.2.7 Clock Setup
- 3.2.8 Brightness & Contrast
- 3.2.9 Factory Reset
- 4 Touch Screen Calibration
- 5 Phase Rotation Error screen
- 6 Run Hour
- 7 On Hour
- 8 Number Of Interruptions
- 9 Relay Output
	- 9.1 Pulse Output
	- 9.2 Limit Switch
- 10 RS 485 (Modbus) output
	- 10.1 User Assignable Modbus Registers
- 11 Phasor Diagram
- Installation 12
	- 12.1 EMC Installation Requirements
	- 12.2 Case Dimensions and Panel Cut-out
	- 12.3 Wiring
	- 12.4 Auxiliary Supply
	- 12.5 Fusing
	- 12.6 Earth / Ground Connections
- Connection Diagrams 13
- Specification 14
- Connection for Optional Pulse output / RS 485 15

# **1. Introduction**

This instrument is a panel mounted 96 x 96mm DIN Quadratic Digital metering system for the measurement of important electrical parameters like AC voltage, AC Current, Frequency, Power, Energy(Active / Reactive / Apparent) . The instrument integrates accurate measurement of technology (All Voltage & Current measurements are True RMS upto 56th Harmonic) with 320x240 Pixels touch screen TFT LCD display. This instrument can be configured and programmed at site for the following:

PT Primary, PT Secondary, CT Primary, CT Secondary (5A or1A), 3 phase 3W or 3phase 4W system, Time Of Day metering, Power Quality Parameter.

The front panel has a 3.5" Touch Screen through which the user can move across the available measurement readings, reset the energy,Min/Max (System Voltage and System Current) and configure the product settings.

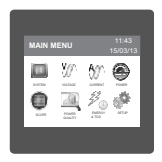

Main Menu is divided into 8 submenus. Every submenu contains list of options. By touching the icons on the main menu , submenus can be accessed. System , Voltage , Current & Power submenu contains measurement of basic electrical parameters. Scope submenu contains waveforms & phasor diagram. Power Quality submenus can be used to access harmonic, sag , swell & over current data. Energy & TOD option gives total energies and all TOD energies & costs. Setup option can be used for complete meter settings.

# **TABLE 1:**

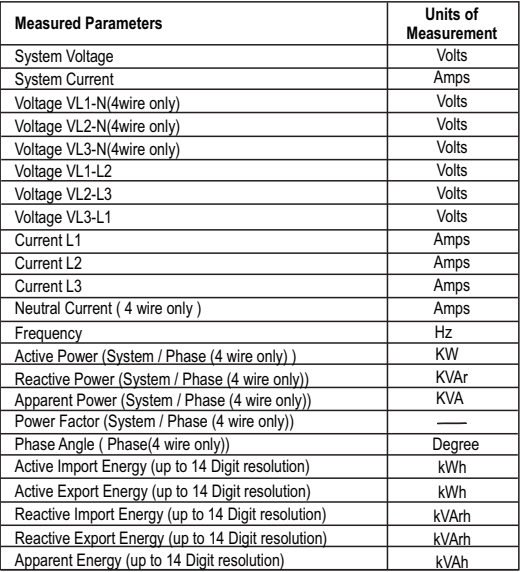

# **TABLE 1(continued):**

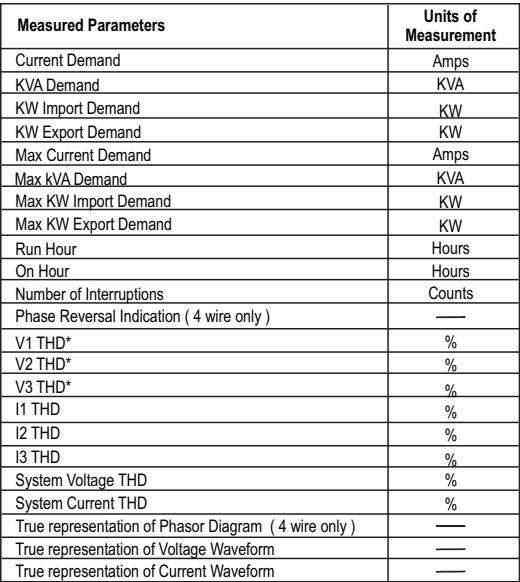

**\*Note : THD Parameters are L-N in case of 3P 4W & L-L in case of 3P 3W .**

# **TABLE 1(continued):**

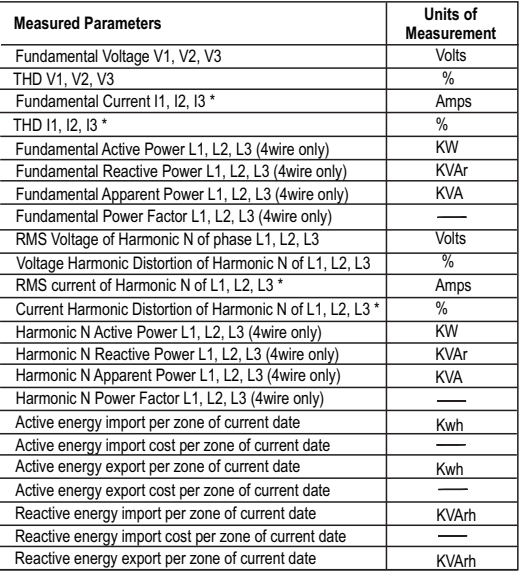

**NOTE:** 

**N is the harmonic no of selected harmonic.**

**\* These parameters are not measured for L2 in 3 phase 3 wire network.**

# **TABLE 1(continued):**

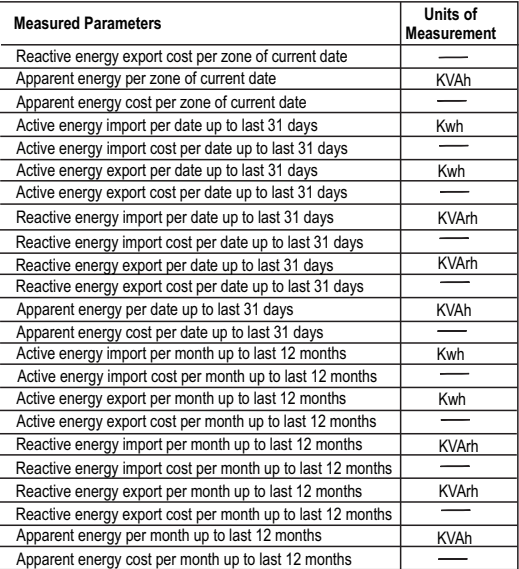

# **2. Measurement Reading Screens**

In normal operation the user is presented with one of the measurement reading screens out of several screens. These screens from particular submenu may be scrolled through one at a time in incremental order by touching the " $\Rightarrow$  key" and in decremental order by touching " $\Leftarrow$  key" on that screen.

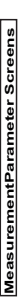

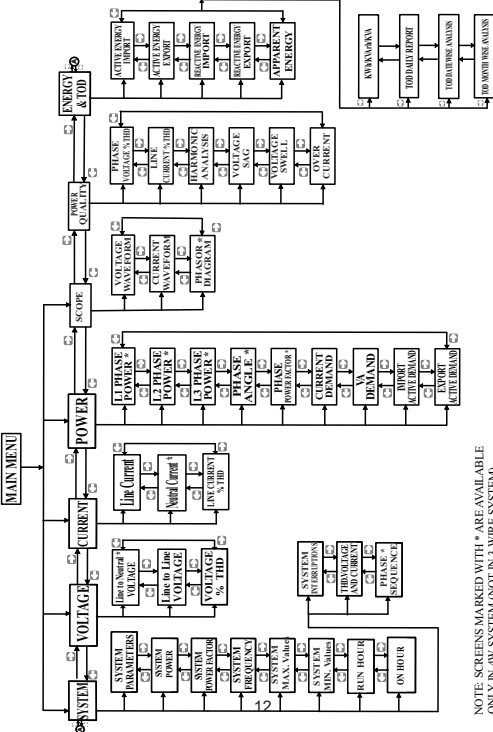

NOTE: SCREENS MARKED WITH \* ARE AVAILABLE ONLY IN 4W SYSTEM (NOT IN 3 WIRE SYSTEM) ONLY IN 4W SYSTEM (NOT IN 3 WIRE SYSTEM) **Harmonic Analysis :** When this option is selected from Power Quality menu, meter shows the graphical analysis of the harmonics selected in Setup -> Power Quality Setup -> Harmonic Setup L1/L2/L3. Harmonics are plotted considering fundamental as 100 %. When particular bar is touched, further details of that particular harmonic / fundamental are shown. User can view RMS values of voltage and current , voltage & current harmonic distortion % , kW / kVAR / k VA / PF (in 3p 4w only) of that selected harmonic by using side arrow keys.

**Sag / Swell / Over Current :** These screens show the nos of sag / swell / over current that instrument has detected with the timestamp of arrival of events. Instrument stores the log of up to 30 events on FIFO basis.

# **Energy and TOD :**

**Daily report**: This screens shows the zone wise energy , its applicable tariff rate & cost of that zone in table format. The total energy accumulated for current day and related cost is also shown.

**Date wise Analysis :** This screen shows the graphical trend of per date energy. Up to last 30 days data is shown. By touching on the bar , energy and cost of that date can be seen.

**Month wise Analysis :** This screen shows the graphical trend of per month energy. Up to last 12 months data is shown. By touching on the bar in graph, energy and cost of that month can be seen.

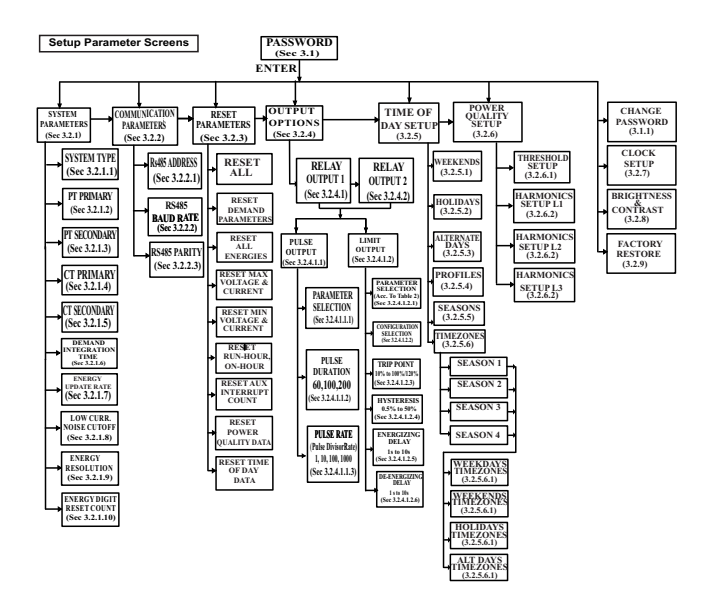

# **3. Programming**

The following sections comprise step by step procedures for configuring the instrument for individual user requirements.

To access the set-up screens touch on the "SETUP" icon in Main Menu. This will take the User into the Password Protection Entry Stage(Section 3.1).

# **3.1. Password Protection**

Password protection can be enabled to prevent unauthorised access to set-up screens, by default password is "0000".

Password protection is enabled by selecting any four digit number.

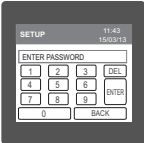

After touching " SETUP" icon Password protection screen is displayed. Screen consists of 0 to 9 digit input keypad for entering the password very similar to any calculator in touchscreen mobile. "Enter Password" is displayed on screen at start so that user can enter password using displayed keypad.

Touching " **1** key" will display 1 in display area, similarly user can enter remaining 3 digits. For deleting any digit while entering password, user can touch "  $E = \kappa_{\text{av}}$ " After entering the complete password user needs to confirm password by touching " $\vert_{\text{ENTER}}\vert$  key".

#### **Password confirmed.**

If Entered password is correct then "Password Accepted" is displayed & user will enter into setup menu.

#### **Password Incorrect.**

If Entered password is wrong then "Password Rejected" is displayed & user need to re-enter the password.

After wrong password is entered, user needs to touch " FNTER key" for trying another password

# **3.1.1 Change Password**

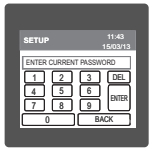

Change Password Option is the 7th option in list of "SETUP" submenu, so can be accessed by a simple touch anywhere in " Change Password" row.

In this screen user first needs to enter the current password.

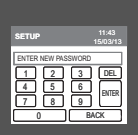

& now user can enter the new 4 digit password. After input of correct password,"PASSWORD ACCEPTED"is displayed

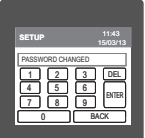

#### **New Password confirmed.**

After entering new password user needs to touch " $\left[ \begin{array}{c} \ldots \end{array} \right]$  key" to ENTER confirm.

After confirming "PASSWORD CHANGED" is displayed on screen, which ensures successful changing of the password.

# **3.2 Menu selection.**

After entering in the SUBMENU 8 - SETUP, user will be asked to enter password & after input of correct password list of following parameters will be displayed on screen :-

3.2.1 SYSTEM PARAMETERS

3.2.2 COMMUNICATION PARAMETERS

3.2.3 RESET PARAMETERS 3.2.4 OUTPUT OPTIONS 3.2.6 POWER QUALITY SETUP 3.2.5 TIME OF DAY SETUP

 3.2.9 FACTORY RESTORE 3.2.7 CLOCK SETUP 3.2.8 BRIGHTNESS & CONTRAST

Touching on SYSTEM PARAMETER will open the system parameters list screen.Then these touching the "
Key" and in decremental order by touching "
Key" on given touch screen. screens from particular parameter may be scrolled through one at a time in incremental order by

#### **3.2.1 System Parameters Selection**

After entering in the "SYSTEM PARAMETERS", List of following parameters will be displayed :-

3.2.1.1 SYSTEM TYPE 3.2.1.2 PT PRIMARY(L-L) 3.2.1.3 PT SECONDARY(L-L) 3.2.1.4 CT PRIMARY 3.2.1.5 CT SECONDARY 3.2.1.6 DEMAND INTEGRATION TIME 3.2.1.7 ENERGY UPDATE RATE 3.2.1.8 LOW CURRENT NOISE CUTOFF 3.2.1.9 ENERGY RESOLUTION 3.2.1.10 ENERGY DIGIT RESET COUNT

## **3.2.1.1 System Type**

system are displayed on screen. Touching radio button in front of particular type will select that type. This screen is used to set the system type .Two types: 3 phase 3 wire & 3 phase 4 wire  $\overline{\text{Total}}$  on "  $\overline{\text{O}}$  key" will confirm the system type. Touching the "  $\overline{\text{BACK}}$  key" will keep the old selected setting and will return to previous menu.

Note : If system type is changed from 3 phase 4 wire to 3 phase 3 wire , relay parameter selection will be set to NONE

# **3.2.1.2 Potential Transformer Primary Value**

The nominal full scale voltage will be displayed as Line to Line Voltages for all system types.

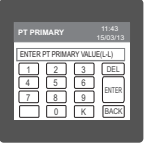

Here again 0 to 9 digit input keypad is provided to set value of PT Primary, & user can confirm this value with a simple touch This screen can be accessed only from system parameters list menu. key". " $\lfloor K \rfloor$  key" is used to multiply value by 1000. ENTER In case presently displayed Potential Transformer Primary value together with the Current Transformer Primary value, previously set, would result

in a maximum power of greater than 666.6 MVA per phase,"Invalid

value" will be displayed. Then the valid range will be displayed.

Valid range of PT primary setting value is from **100 VL-L to 692.8 KVL-L.** If value outside the range is entered, It will display "INVALID VALUE" followed by correct range of parameter.

**Note : Setting PT primary value will reset all TOD data & all energies.**  While setting PT primary value if auxiliary supply gets off, reset TOD data after auxiliary supply gets on from reset parameter menu. Same is applicable for CT primary value also.

# **3.2.1.3 Potential Transformer secondary Value**

The value must be set to the nominal full scale secondary voltage which will be obtained from the the Transformer when the potential transformer(PT)primary is supplied with the voltage defined in 3.2.1.2 potential transformer primary voltage. The ratio of full scale primary to full scale secondary is defined as the transformer ratio.

 keypad is provided to set value of PT Secondary, & user can confirm this value with a simple This screen can be accessed only from system parameters list menu. Here again 0 to 9 digit input

touch on" key". ENTER

Valid range of PT secondary setting value is from 100 to 500.0 VL-L. If value outside the range is entered, It will display "INVALID VALUE" followed by correct range of parameter.

# **3.2.1.4 Current Transformer Primary Value**

The nominal Full Scale Current that will be displayed as the Line currents. This screen enables the user to display the Line currents inclusive of any transformer ratios, the values displayed represent the Current in Amps.

In case presently displayed Current Transformer Primary Value together with the Potential Transformer Primary Value results in a maximum power of greater than 666.6 MVA,

"INVALID VALUE" will be displayed. Example:

 If primary value of PT is set as 692.8kV L-L (max value) then primary value of Current is restricted to 1157A.

The "Maximum Power" restriction of 666.6 MVA refers to 120% of nominal current and 120% of nominal voltage, i.e, 462.96 MVA nominal power per phase. Valid range of CT primary setting value is from 1 to 9999. If value outside the range is entered, It will display "INVALID VALUE" followed by correct range of parameter.

#### **Note : Setting CT primary value will reset all TOD data & all energies.**

#### **3.2.1.5 Current Transformer Secondary Value**

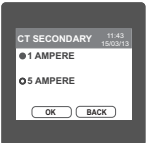

This screen is used to set the secondary value for Current Transformer. Touching radio button in front of particular option will select that option. Two options: 1 AMPERE & 5 AMPERE are displayed on screen. Touch on "  $\frac{\infty}{\mathbb{C}}$  key" will confirm the setting. Touching the

" **BACK** key" will keep the old selected setting and will return to previous menu.

## **3.2.1.6 Demand Integration Time**

This screen is used to set the period over which current and power readings are to be integrated. particular option will select that option. Four options: 8, 15, 20, 30 Minutes are displayed on screen. Touching radio button in front of

## **3.2.1.7 Energy update rate**

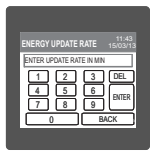

This screen allows user to enter energy update rate in min.

on modbus location from 30145 to 30153 of 3X register as per value that After entering particular value in min. the energy will be updated user has entered.

shown User can set value from 1 min to 60 min. If user enters value more than 60 min. then "INVALID VALUE" will be displayed and valid band will be

Touching the "<sub>Creack</sub> key" will keep the old selected setting and will return to previous menu. will be updated on modbus. For example user has entered 2 min as energy update rate. then after every 2 min, energy counts

#### **3.2.1.8 Low Current noise cutoff.**

This screen allows the user to set Low noise current cutoff in mA.

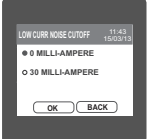

screen. Touching radio button in front of particular option will Two options, 0 MILLI-AMPERE & 30 MILLI-AMPERE are displayed on select that option.

 $\overline{\text{Touch}}$  on "  $\overline{\text{OOK}}$   $\rightarrow$  key" will confirm the setting.

and will return to previous menu. Touching the " **BACK** Rey" will keep the old selected setting

# **3.2.1.9 ENERGY RESOLUTION:**

This screen enable user to set energy resolution in terms of Wh / kWh / MWh depending as per the user's requirement .This setting is applicable for all types of energy.

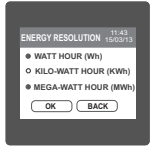

 are displayed on screen. Touching radio button in front of particular Three options: WATT HOUR, KILO-WATT HOUR & MEGA-WATT HOUR option will select that option. If (PT primary \* CT primary \* Root3) > 30000 KW then two options: KILO-WATT HOUR & MEGA-WATT HOUR are displayed on screen.

**Note : Default value is set to 'WATT HOUR' i.e. Energy resolution will be in terms of Wh / VArh / Vah respectively .**

# **3.2.1.10 ENERGY DIGIT RESET COUNT (ROLLOVER COUNT):**

This screen enables the user to for setting maximum energy count after which energy will roll over to zero. This setting is applicable for all types of energy. Counts outside brackets shows the no.

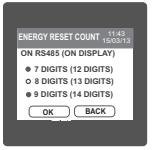

The roll over count for overflow count in 3X register on MODBUS is 5 digits. of digits after which energy in 3X register on MODBUS will roll over to zero. The values inside the brackets show rollover count for energy on display.

## **3.2.2 Communication Parameter Selection :**

After entering in the "COMMUNICATION PARAMETERS" list of following parameters will be displayed

> 3.2.2.3 Rs485 PARITY 3.2.2.1 RS485 ADDRESS 3.2.2.2 Rs485 BAUD RATE

#### **3.2.2.1 Rs485 Address Setting**

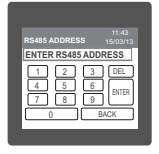

This screen applies to the RS 485 output only. This screen allows the user to set RS485 address parameter for the instrument. This screen can be accessed only from Communication Parameters List menu.

The range of allowable address is 1 to 247. If value outside the range is entered, it will display "INVALID VALUE" followed by the correct range of parameter.

#### **3.2.2.2 RS 485 Baud Rate**

This screen allows the user to set Baud Rate of RS 485 port. Four options: 4800, 9600, 19200, 38400 Bauds are displayed on screen. Touching radio button in front of particular option will select that option.

#### **3.2.2.3 RS 485 Parity & Stop bit Selection**

This screen allows the user to set Parity & number of stop bits. Four options: ODD PARITY WITH particular option will select that option. ONE STOP BIT, NO PARITY WITH ONE STOP BIT, NO PARITY WITH TWO STOP BITS, EVEN PARITY WITH ONE STOP BIT are displayed on screen. Touching radio button in front of

#### **3.2.3 Reset Parameter Selection**

After entering in the "RESET PARAMETERS". List of following parameters will be displayed :-

 RESET ALL RESET DEMAND PARAMETERS RESET ALL ENERGIES RESET MAX VOLTAGE AND CURRENT RESET MIN VOLTAGE AND CURRENT RESET RUN-HOUR, ON-HOUR RESET AUX INTERRUPT COUNT RESET POWER OLIALITY DATA RESET TIME OF DAY DATA

#### **3.2.3.1 Resetting Parameter**

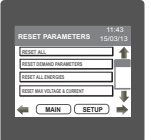

These screens allow the users to reset all the parameters **Leg:- Energy, Min, Max, Demand, Run hour, On hour, No. of Interrupts,** Power Quality Data, TOD Data. Touching " down" key scrolls list in upward direction.

For resetting specific parameter user can touch on that parameter.

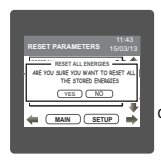

Touching on any parameter will display the confirmation dialog, now a touch on " $\sqrt{\epsilon}$  key" will confirm the resetting of that particular Parameter.

For example resetting All Energies will display a confirmation dialog as shown in the screen beside. Touching on "wo key" will move back to Reset parameters menu

User can reset other parameters in similar manner. Resetting Power Quality Data will reset all events in sag, swell and overcurrent log.

 While resetting any parameter if auxiliary supply gets off, reset that parameter agian after auxiliary supply gets on.

#### **3.2.4. Output Option selection menu**

After entering in the "OUTPUT OPTIONS". List of following parameters will be displayed :-

3.2.4.1 RELAY-1 3.2.4.2 RELAY-2

# **3.2.4.1 Relay1 output Selection menu**

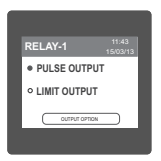

This screen applies to the Relay1 Output option Selection . screen. Touching any option will open screens of parameters Two options : PULSE OUTPUT & LIMIT OUTPUT displayed on related to that option.

 $\frac{1}{\sqrt{2\pi}}$  Touch on "  $\frac{1}{\sqrt{2\pi}}$  output  $\frac{1}{\sqrt{2\pi}}$  key" will take back to Output Options screen.

## **3.2.4.1.1 Pulse output**

After entering in the "PULSE OUTPUT", List of following parameters will be displayed :-

3.2.4.1.1.1 ENERGY

3.2.4.1.1.2 PULSE DURATION

3.2.4.1.1.3 PULSE RATE

These settings are used to assign Relay1 in Pulse output mode.

# **3.2.4.1.1.1 Assignment of Energy to pulse output (Relay 1) :**

This screen allows the user to assign energy to pulse output (for Relay 1)

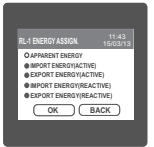

Following six options are displayed:<br>Apparent Energy Import Et **Import Energy (Active )** Export Energy (Active ) Import Energy (Reactive) Export Energy (Reactive)

Touching radio button in front of any particular option will select that option. **OK**  $\overline{O(K)}$  **EACK D** Touch on "  $\overline{O(K)}$  key" will confirm the setting.

> Touching the " **BACK** Rey" will keep the old selected setting and will return to previous menu.

# **3.2.4.1.1.2 Pulse Duration Selection:**

This screen applies only to the Pulsed output mode of both the relays.

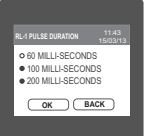

This screen allows the user to set Relay energisation time in milliseconds. Three options: 60, 100, 200 ms are displayed on screen. Touching

radio button in front of particular option will select that option.

Touch on " $\boxed{\phantom{a}}$  ok  $\boxed{\phantom{a}}$  key" will confirm the setting.

and will return to previous menu.  $\Box$  key" will keep the old selected setting Touching the <sup>\*</sup>BACK

# **3.2.4.1.1.3 Pulse Rate**

This screen applies only to the Pulsed output mode of both the relays.

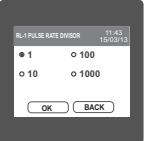

The screen allows user to set the energy pulse rate divisor. Divisor values can be selected through 1,10, 100,1000.Touching

radio button in front of particular value will select that value.

Touch on " key" will confirm the setting. **OKMAIN**

Touching the  $\sqrt[n]{\begin{array}{c}\text{max}\end{array}}$  key" will keep the old selected setting and will return to previous menu.

Pulse rate divisor is set to 1, when Energy Resolution is set to kWh or MWh.

# **3.2.4.1.2 Limit output**

This screen is for Limit output mode selection. It allows the user to set Limit output corresponding measured value. After entering in Limit Output first time(was disabled previously), only "PARAMETER:" is displayed on screen. Now a simple touch on "PARAMETER:" will open list of parameters, Refer Table 2 "Parameter for Limit output" for assignment. Now after assignment of any parameter, list of following setting parameters will be displayed:- 3.2.4.1.2.1 PARAMETER 3.2.4.1.2.2 CONFIGURATION 3.2.4.1.2.3 TRIP POINT 3.2.4.1.2.4 HYSTERESIS POINT 3.2.4.1.2.5 ENERGIZING DELAY 3.2.4.1.2.6 DE-ENERGIZING DELAY

#### **3.2.4.1.2.1 Limit Parameter selection**

This option allows the user to set Relay\-1 limit to corresponding measured parameter. A simple touch on "PARAMETER" row will open screen having list of parameters. (Refer Table 2 "Parameters for limit output"). Touch on "<sub>OK</sub> Ney" will confirm the setting.

Touching the "<sub>( васк )</sub> key" will keep the old selected setting and will return to previous menu.

#### **3.2.4.1.2.2 Limit1 Configuration select**

This screen is used to set the Limit1 Configuration, four different types of configuration can be selected

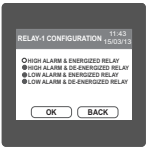

HIGH ALARM & ENERGIZED RELAY HIGH ALARM & DE-ENERGIZED RELAY LOW ALARM & ENERGIZED RELAY LOW ALARM & DE-ENERGIZED RELAY **(For detail refer to section 9.2)**

Touching radio button in front of particular type will select that type.

Touch on " key" will confirm the setting. **OK**

Touching the "<sub>Creack</sub>) key" will keep the old selected setting and will return to previous menu.

# **3.2.4.1.2.3 Trip point selection**

This screen applies to the Trip point selection.

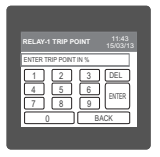

This screen allows the user to set Trip point for instrument in %. Here a 0 to 9 digit input keypad is provided to set value of Trip Point. & user can confirm this value with a simple touch on  $\sim$  key." This screen can be accessed only from Limit Output settings list menu. ENTER

key" is used to go back to Limit Output list menu. BACK

The allowable range is from 10% to 120% for High Alarm & is from 10% to 100% for Low Alarm. For detail refer table 2. If value outside this range is entered, it will display "INVALID VALUE" followed by correct range of parameter.

#### **3.2.4.1.2.4 Hysteresis selection**

This screen applies to the Hysteresis selection.

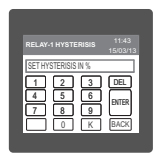

This screen allows the user to set Hysteresis in % for relay1. Here a 0 to 9 digit input keypad is provided to set value of Hysteresis, & user can confirm this value with a simple touch on  $\mathbb{R}$  key". This screen can be accessed only from Limit Output settings list menu. ENTER

key" is used to go back to Limit Output list menu. BACK

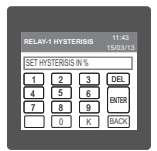

The allowable range is 0.5% to 50 % of Trip point .

If value outside this range is entered, it will display "INVALID VALUE" followed by correct range of parameter.

# **3.2.4.1.2.5 Energizing Delay time.**

This screen allows the user to set Energizing Delay time for Relay 1 Limit Assigned Parameters .

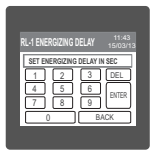

Here a 0 to 9 digit input keypad is provided to set value of Delay, & user can confirm this value with a simple touch on  $\mathbb{R}$  key." This screen can be accessed only from Limit Output settings list menu. ENTER

key" is used to go back to Limit Output list menu. BACK

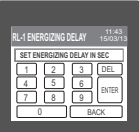

The allowable range is from 1 to 10 sec. If value outside this range is entered, it will display "INVALID VALUE" followed by correct range of parameter.

# **3.2.4.1.2.6 De-Energizing Delay time**

This screen allows the user to set De-Energizing Delay time for Relay 1 Limit Assigned Parameters .

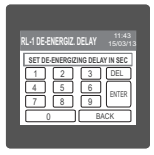

This screen can be accessed only from Limit Output settings list menu.

Here a 0 to 9 digit input keypad is provided to set value of Delay, & user can confirm this value with a simple touch on " $\Box$  key." ENTER

key" is used to go back to Limit Output list menu. BACK

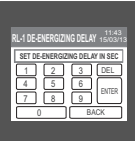

The allowable range is from 1 to 10 sec.

If value outside this range is entered, It will display "INVALID VALUE" followed by correct range of parameter.

# **3.2.4.2 Relay 2 Output Selection**

Configuration of Relay 2 for Pulse or Limit Output is same as Relay 1. If you Select the Pulse output option for Relay 1 same setting will be applicable for Relay 2 except assignment of energy to Pulse output (i.e. Energy assignment of both relay can be different.)

# **3.2.5 Time Of Day Setup**

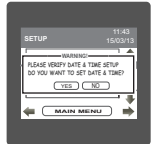

Time Of Day Setup options allows easy configuration of TOD module Every time when this option is selected it will pop up a message to ask user to verify date & time. It will ask user if he wants to set date & time. When pressed yes user will be directed to clock setup. Pressing no will continue to Time Of Day setup.

# **Time Of Day :**

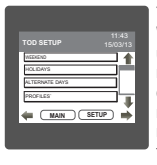

Time-of-day metering is a rate option that is offered by many utilities. When elected by the customer, a meter that records time, and energy usage is installed in place of the existing electrical meter. The metering option benefits utility companies by decreasing the required capacity and customers by providing reduced demand and usage rates during off-peak times, which gives customers a chance to reduce their utility bill. The meter offers a flexible tariff structure. This feature provides a useful way of following different tariff structures during different times of the day for different seasons.

The Time of Use module compares the meter's internal clock with the season, day, and time of day settings in these registers and determines the applicable rate.

# Seasons, Profiles, Timezones, Type of day

#### Seasons:

A year can be programmed for a max, of 4 seasons. Each day of a season can be assigned differnet profiles. Start date of the season is to be enterd. This is will be active until the next season starts

#### Profiles ·

Daily profile contains the tariff rates for a particular time zones. A max. of 4 tariff can be programmed.

## Time Zones:

A day can be divided into max 6 time zones as per tariff rate. The number and timings of these TOD time Zones are Programmable.

# Type of Day: It defines the day types used in the module.

Types are weekdays, weekends, holidays, alternate days.

# Weekdays:

This register defines the days of the week for all seasons. The rates in the Season (1, 2, 3, 4) Weekday time zone setup registers are used on these days.

#### Weekends<sup>.</sup>

This register defines the weekend days for all seasons. The rates in the Season (1,2, 3, 4) Weekend time zone setup registers are used on these days.

#### **Holidays:**

Holidays have higher priority than other day types. A max, of 30 holidays can be selected. The rates defined in the Season (1, 2, 3, 4) Holiday Time zone setup registers are used on these days.

#### Alternate days:

These days generally have different rates from weekdays, weekends, holidays. Alternate days can be assigned a separate profile. A max. of 30 alternate days can be selected.

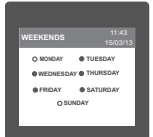

Select weekend by selecting the radio button(dark circle) in front of **the day. These days will be considered as weekends selection**<br>Select weekend by selecting the radio button(dark circle) in front of<br>the day. These days will be considered as weekends for all seasons

# **3.2.5.2 Holidays selection**

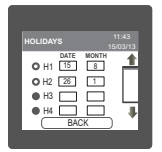

Any day can be assigned as a holiday. Holidays can have separate profile structure than other type of days. Maximum 30 holidays can be selected. To select holiday first activate holiday by touching radio button. Then touch on box to enter date and month.

# **3.5.2.3 Alternate days selection**

Any day can be assigned as a Alternate day. Alternate days can have separate profile structure than other type of days. Maximum 30 Alternate days can be selected.

#### **3.2.5.4 Profiles**

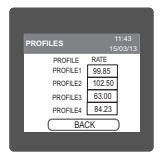

Profile contain a tariff rate that can be assign to particular timezone. Max 4 profile rate can be assign. User can assign profile rate for P1, P2, P3 & P4 between 0.001 to 299.0.

#### **3.2.5.5 Seasons**

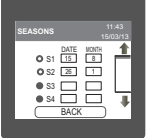

In seasons, user can define maximum 4 season for 12 months. By selecting radio button and entering valid date and month, seasons can be define. All the seasons must be in sequential order. Start date of the season is to be entered. This is will be active until the next season starts. At least 1 season must be selected for proper functioning of TOD module.

#### **3.2.5.6 Timezones**

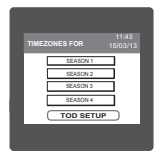

Time zone window shows the seasons which are selected. In time zone user can assign a time zone period at which different tariff profile are applicable.

#### **3.2.5.6.1 Weekdays / Weekends / Holidays / Alternate days Timezones**

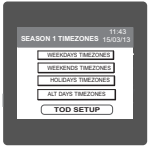

User can assign different timezone,tariff profile rate for different day types in each season. User can enter time zones for 4 types of day **Weekdays Weekends** Holidays Alternate days

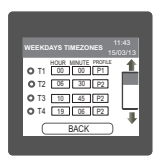

User should ensure that time zones and profile rate are assigned to all selected seasons and day types. The timezones for the day must be in sequential order and must not overlap. Minium 1 and maximum 6 time zones can be configured. For timezone1 the default time is assigned as 00:00. User has to select a profile rate for it.

**Note: When using TOD module it is recommended to set energy resolution in KWh.**

# **3.2.6 Power Quality Setup 3.2.6.1 Threshold Setup**

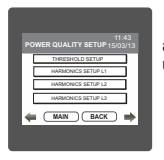

 In power quality setup, user can set threshold levels for sag, swell and overcurrent detection. Also user can enter the harmonic no which user want to observe.

For threshold setup click on threshold setup menu. For sag level, touch the sag level menu and enter the value. The valid threshold level for sag is from 10 % to 90 % of nominal.If user enters wrong value then it will display "INVALID VALUE" and will display the valid range. Similarly threshold value for swell and overcurrent can be configured. The valid range for swell and overcurrent is 110 % to 150 % of nominal value. PT Secondary is considered as nominal value.

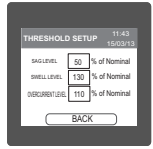

#### **3.2.6.2 Harmonics Setup**

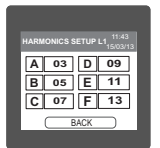

In harmonic setup, user can define the order of harmonics that user want to observe for each phase. Maximum 6 different harmonics number can be configured at a time. For setting of harmonic, touch on the rectangle and enter the number. Valid range for harmonic no is from 2 to 56. Entering wrong value will display "INVALID VALUE" and will show the valid range.

#### **3.2.7 Clock Setup**

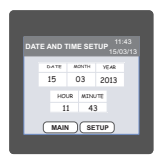

User can set the date and time through this window. By touching the on date, month, year, hour and minute, keypad will pop up and user can enter the date and time through it. Changing hour, date, month, year TOD data will get reset for that period.

#### **3.2.8 Brightness & Contrast**

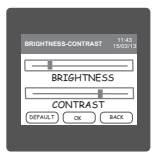

The brightness & contrast of the TFT LCD screen can be varied by the user by sliding the sliders. Touching the "  $\qquad \qquad \infty$  key" will confirm the current brightness contrast setting.

Touching the DEFAULT key will set brightness and contrast as per factory settings. Touching the BACK key will move back to the setup menu without making any changes.

## **3.2.9 Factory Reset**

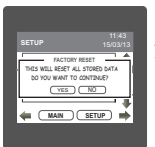

Factory reset option resets all the stored data to its default value. After factory reset meter will restart automatically with default setup values.

**Note:** Do not interrupt auxiliary supply while factory reset is in process. If auxiliary supply gets interrupted when factory reset is in process, do the factory reset again when auxiliary supply gets ON.

# **4 Touch screen calibration**

This instrument is able to perform calibration to ensure the proper operation of the units touch screen functionalities. The calibration procedure will correct the problem of out of tolerance touch screen malfunction. Note that errors corrected by this calibration procedure are specific only to touch screen operation.

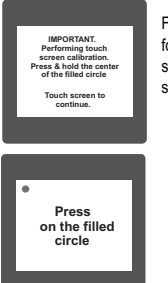

For starting touch screen calibration, touch the screen any where for 1 sec at system reset. After that touch screen calibration will start & the message shown besides will be displayed. Touch the screen to continue.

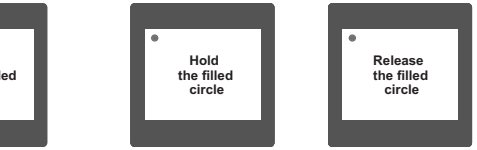

Follow the instructions displayed. Press & hold the center of the filled red circle for at least 2 seconds. Release when message for release is being displayed. For accurate results try to touch the center of the filled circle.

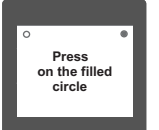

Repeat the same procedure for the remaining 3 corner circles.

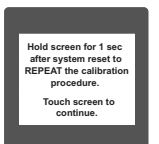

After successful calibration, the message shown besides would be displayed. Touch the screen to continue.
**Error in calibration**<br>Touch screen to<br>Toughlibrate **Error** in calibration **V 0.000** 5 AMPERE  **re-calibrate.**

If the touch screen was not calibrated properly, "Error in calibration"message would be shown & the user will be asked to recalibrate the touch screen. In such case the meter will retain the previously stored touch - screen calibration values unless a successful calibration is being performed.

# **5. Phase Rotation Error screen**

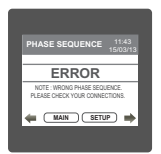

Meter shows phase rotation error if the phase sequence R-Y-B (L1-L2-L3) is not maintained This screen indicates that Phase sequence is incorrect. User must check this screen in order to get  $\alpha$  correct readings When meter is connected.

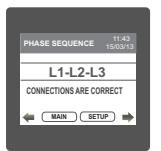

## **Correct Phase sequence**

This Screen indicates the phase sequence connected to meter is correct. If phase sequence is wrong this screen is useful to get correct phase sequence by interchanging connection & verifying it with screen.

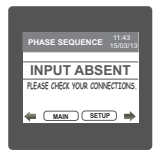

This Screen indicates that either of the phases or all three phases (Voltages) are absent.

# **6. Run Hour**

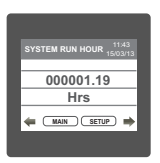

This Screen shows the total no. of hours the load is connected Even if the Auxiliary supply is interrupted count of Run hour will be maintained in internal memory & displayed in the format "hours. min". For example if Displayed count is 000001.19 hrs it indicates 1 hours & 19 minutes. After 999999.59 run hours display will restart from zero.

To reset run hour manually see section Resetting Parameter 3.2.3.1

# **7. On Hour**

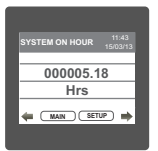

This Screen shows the total no. of hours the Axillary Supply is ON. Even if the Auxiliary supply is interrupted count of On hour will be maintained in internal memory & displayed in the format "hours. min". For example if Displayed count is 000005.18 hrs it indicates 5 hours & 18 minutes. After 999999.59 On hours display will restart from zero.

To reset On hour manually see section Resetting Parameter 3.2.3.1

# **8. Number of Interruption**

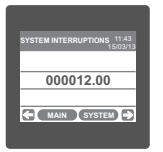

This Screen Displays the total no. of times the Axillary Supply was Interrupted. Even if the Auxiliary supply is interrupted count will be maintained in internal memory

To reset No of Interruption manually see section Resetting Parameter 3.2.3.1

## **TABLE 2 : Parameter for Limit output**

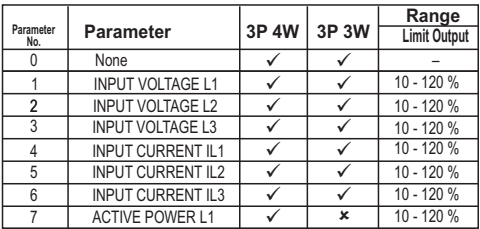

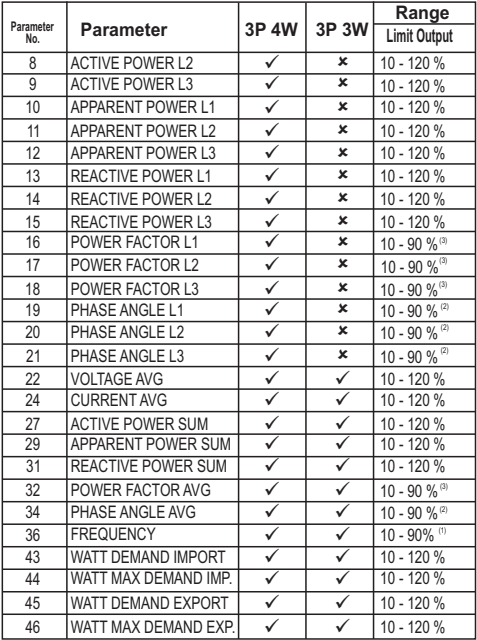

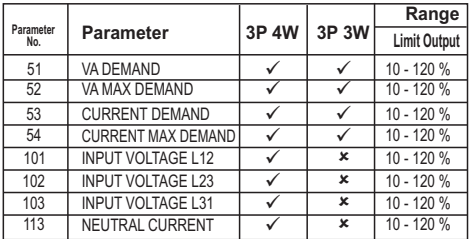

**Note : Parameters 1,2,3 are L-N Voltage for 3P 4W & L-L Voltage for 3P 3W .**

(1) For Frequency 0% corresponds to 45 Hz & 100% corresponds to 66 Hz.

(2) For Phase Angle 0% corresponds to  $0^\circ$  & 100% corresponds to 360.

(3) For Power Factor 0% corresponds to -1 & 100% corresponds to +1.

## **9. Relay output (Optional) :**

This instrument is provided with either 1 or 2 relay for pulse output as well as for limit switch **9.1 Pulse Output :** 

Pulse output is the potential free, very fast acting relay contact which can be used to drive an external mechanical counter for energy measurement.

This instrument's pulse output can be configured to any of the following parameter through setup parameter screen

1) Active Energy (Import) 2) Active Energy (Export) 3)Reactive Energy (Import) 4)Reactive Energy (Export) 5)Apparent Energy

## **TABLE 3 : Energy Pulse Rate Divisor**

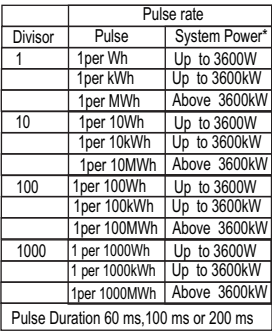

#### **1.For Energy Output in Wh**

#### **2. For Energy Output in KWh**

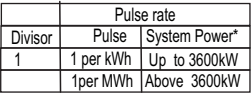

#### **3. For Energy Output in MWh**

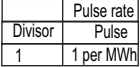

Above options are also applicable for Apparent and Reactive Energy.

\* System power =  $3 \times C$ T(Primary) x PT(Primary) $L-N$  for 3 Phase 4 Wire System power = Root3 x CT(Primary) x PT(Primary) $L$ -L for 3 Phase 3 Wire

# **9.2 Limit Switch :**

Limit switch can be used to monitor the measured parameter ( Ref.Table:2 )in relation with to a set limit.

The limit switch can be configured in one of the four mode given below:-

- 1) Hi alarm & Relay Energized Relay..
- 2) Hi alarm & De-Energized Relay.
- 3) Lo alarm & Energized Relay.
- 4) Lo alarm & De-Energized Relay.

Limit switch has user selectable Trip point, Hysteresis, Energizing Delay & De-Energizing delay.

## **Hi Alarm:**

If Hi-Alarm Energized or Hi Alarm De-Energized option is selected then relay will get energized or De-energized, if selected parameter is greater than or equal to trip point.

## **Lo Alarm:**

If Lo-Alarm Energized or Lo Alarm De-Energized option is selected then relay will get energized or De-energized, if selected parameter is less than or equal to trip point.

## **Trip point:**

Trip point can be set in the range of 10% to 120 % of nominal value for Hi-Alarm & 10% to 100 % of nominal value for Lo-Alarm.

## **Hysteresis:**

Hysteresis can be set in the range of 0.5% to 50 % of set trip point .

If Hi-alarm Energized or Hi-alarm De-energized is selected then relay will get De-energized or Energized respectively, if set parameter value is less than Hysteresis Similarly if Lo-alarm Energized or Lo-alarm De-Energized.

## **Energizing Delay:**

The energizing delay can be set in the range from 1 to 10 sec.

#### **De-Energizing Delay:**

The De-energizing delay can be set in the range from1 to 10 sec.

**Note** : In case of lo alarm if trip point is set at 100% then maximum 20% Hysterisis can be set..

Example of different configuration. Parameter No: 4 (Qurrent 1)  $Trip$  Point =  $50%$ Hysteresis = 50% of trip point Energising Delay: 2s. Devenomising Delay 2s

1) Hi alarm & Energised relay

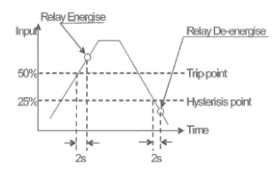

#### 2) Hi alarm & De-energised relay

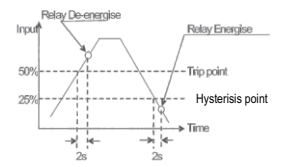

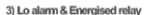

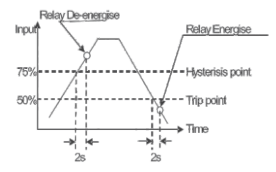

4) Lo alarm & De-energised relay

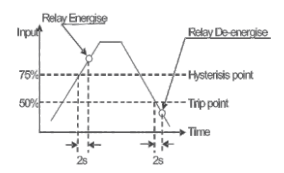

# **10. RS 485 ( ModBus ) Output :**

This instrument supports MODBUS (RS485) RTU protocol( 2-wire ).

Connection should be made using twisted pair shielded cable. All "A" and "B" connections are daisy chained together. The screens should also be connected to the "Gnd" terminal. To avoid the possibility of loop currents, an Earth connection should be made at one point on the network.Loop (ring) topology does not require any termination load. Line topology may or may not require terminating loads depending on the type and length of cable used. The impedance of the termination load should match the impedance of the cable and be at bothends of the line. The cable should be terminated at each end with a 120 ohm (1/4 Watt min.) resistor.

RS 485 network supports maximum length of 1.2km. Including the Master, a maximum of 32 instruments can be connected in Rs485 network.The permissible address range for the instrument is between 1 and 247 for 32 instruments. Broadcast Mode (address 0) is not allowed.

The maximum latency time for the instrument is 50ms i.e. this is the amount of time that can pass before the first response character is output.

After sending any query through software ( of the Master) , it must allow 50ms of time to elapse before assuming that the instrument is not going to respond. If slave does not respond within 50 ms. Master can ignore the previous query and can issue fresh query to the slave.

The each byte in RTU mode has following format:

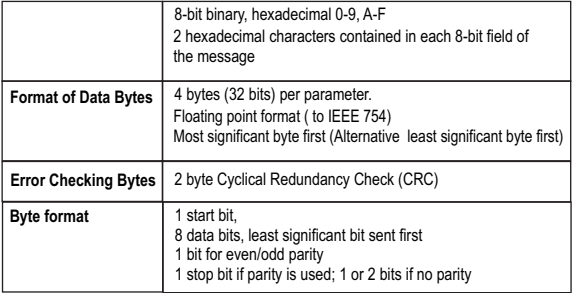

Communication Baud Rate is user selectable from the front panel between 4800, 9600, 19200, 38400 bps.

## **Function code :**

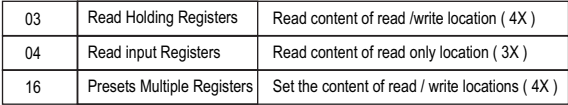

**Exception Cases :** An exception code will be generated when the instrument receives ModBus query with valid parity & error check but which contains some other error ( e.g. Attempt to set floating point variable to an invalid value ) The response generated will be "Function code" Ored with HEX (80H ). The exception codes are listed below

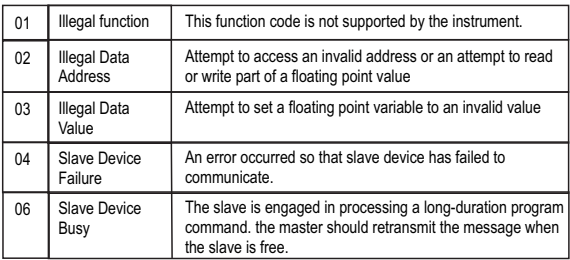

# **Accessing 3 X register for reading measured values:**

Two consecutive 16 bit registers represent one parameter. Refer table 4 for the addresses of 3X registers (Parameters measured by the instruments).

Each parameter is held in the 3X registers. Modbus Code 04 is used to access all parameters. **Example :**

To read parameter ,

Volts  $3:$  Start address= 04 (Hex) Number of registers = 02

## **Note : Number of registers = Number of parameters x 2**

Each Query for reading the data must be restricted to 20 parameters or less. Exceeding the 20 parameter limit will cause a ModBus exception code to be returned. **Query :**

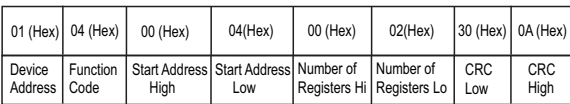

Start Address High : Most significant 8 bits of starting address of the parameter requested. Start Address low : Least significant 8 bits of starting address of the parameter requested.

Number of register Hi : Most significant 8 bits of Number of registers requested. Number of register Lo: Least significant 8 bits of Number of registers requested.

**(Note : Two consecutive 16 bit register represent one parameter.**)

**Response: Volt3 (219.25V)**

| 01 (Hex) 04 (Hex) 04 (Hex) |                   |               | 43 (Hex)                    | 5B (Hex) | 41 (Hex)                                              | 21 (Hex)                   | $ 6F$ (Hex) $ 9B$ (Hex) |                    |
|----------------------------|-------------------|---------------|-----------------------------|----------|-------------------------------------------------------|----------------------------|-------------------------|--------------------|
| Device<br>Address Code     | <b>I</b> Function | Byte<br>Count | Data Register1<br>High Byte | Low Byte | Data Register1   Data Register2 '<br><b>High Byte</b> | Data Register2<br>Low Byte | <b>CRC</b><br>Low       | <b>CRC</b><br>High |

Byte Count : Total number of data bytes received.

Data register 1 High Byte : Most significant 8 bits of Data register 1 of the parameter requested. Data register 1 Low Byte : Least significant 8 bits of Data register 1 of the parameter requested. Data register 2 High Byte : Most significant 8 bits of Data register 2 of the parameter requested. Data register 2 Low Byte : Least significant 8 bits of Data register 2 of the parameter requested.

**(Note : Two consecutive 16 bit register represent one parameter.**)

# **Table 4 : 3 X register addresses (measured parameters)**

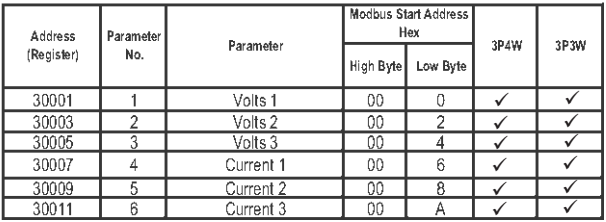

**Note : Parameters 1,2,3 are L-N Voltage for 3P 4W & L-L Voltage for 3P 3W .**

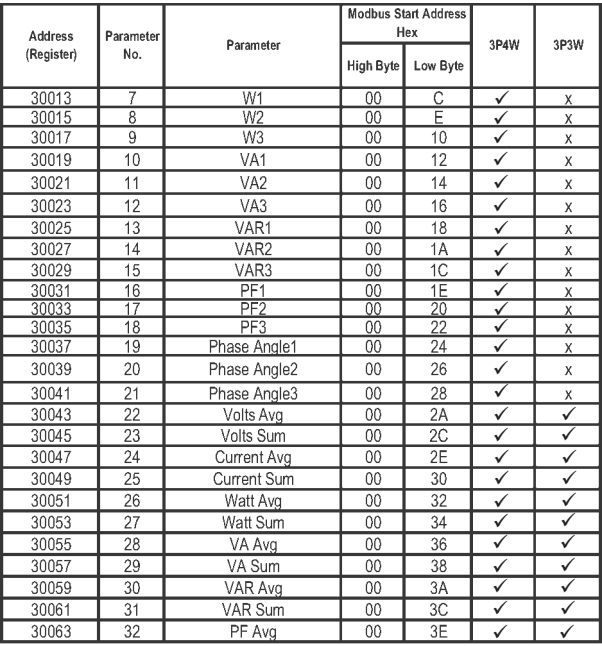

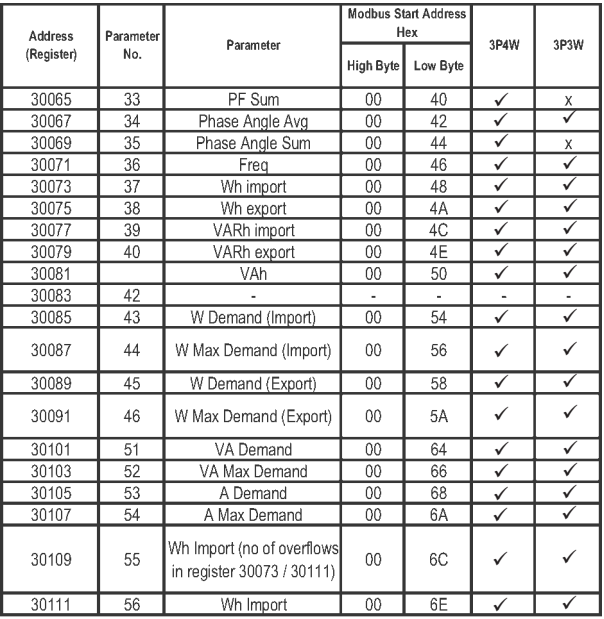

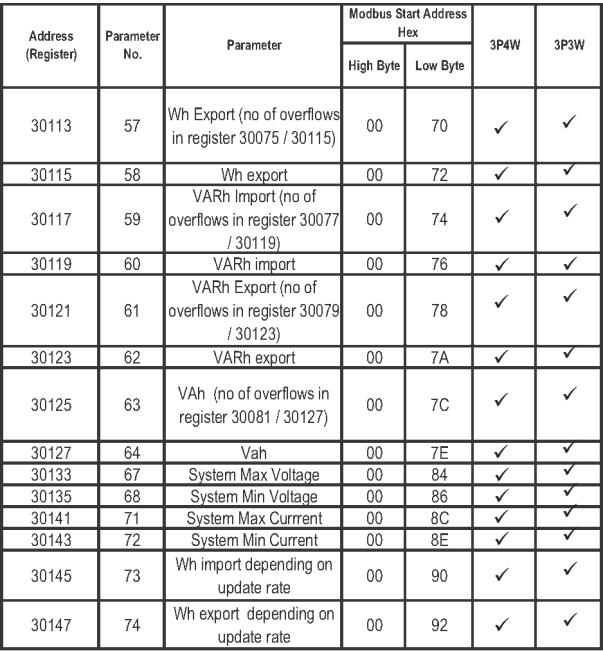

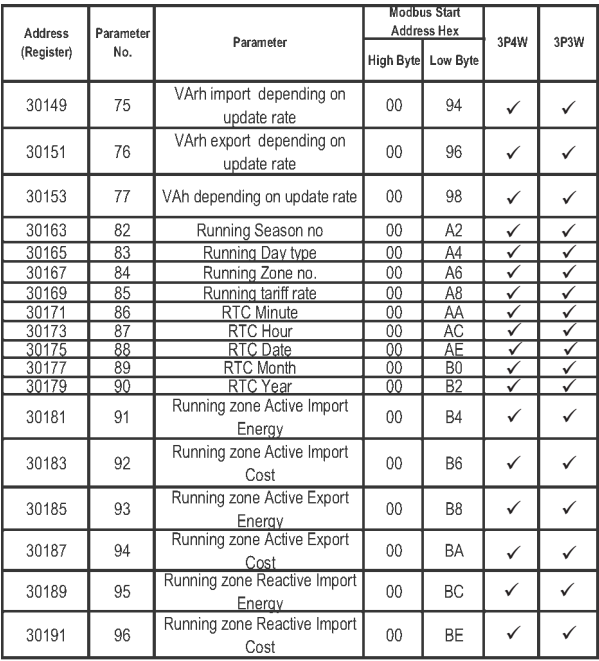

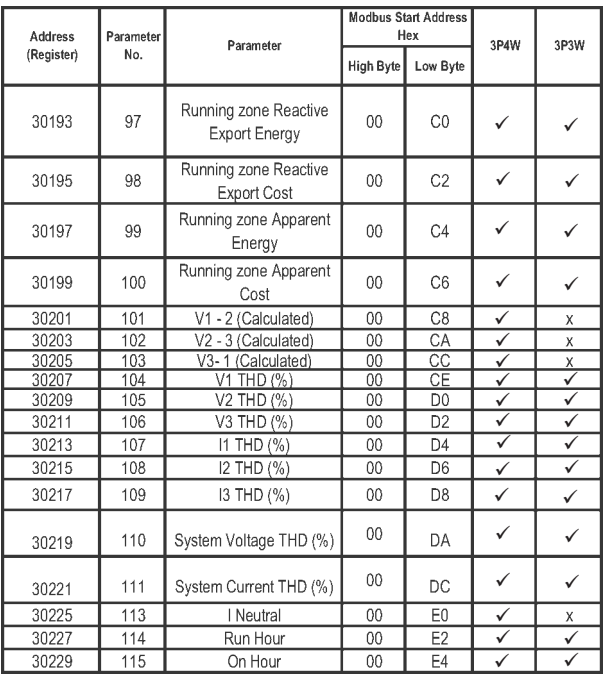

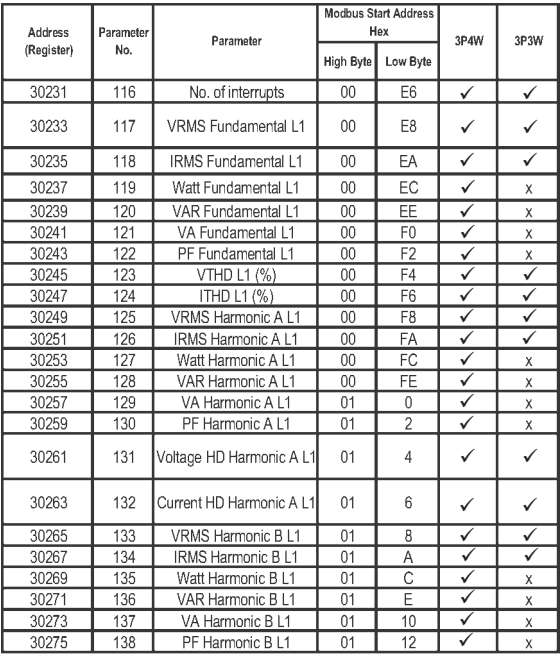

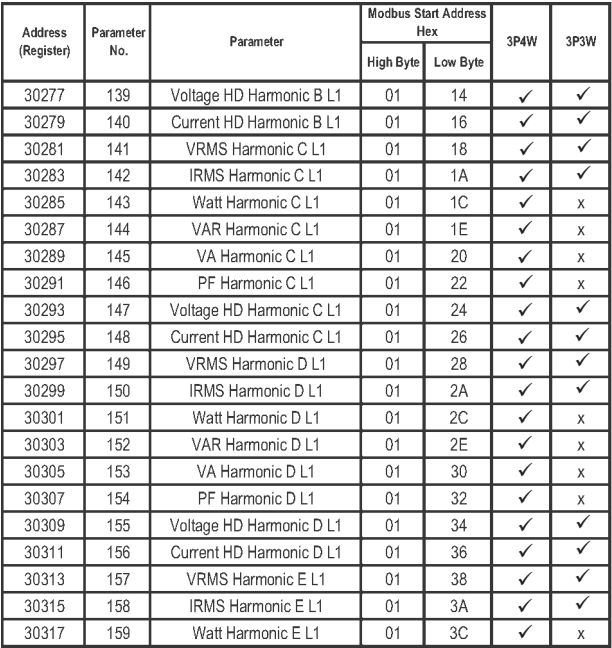

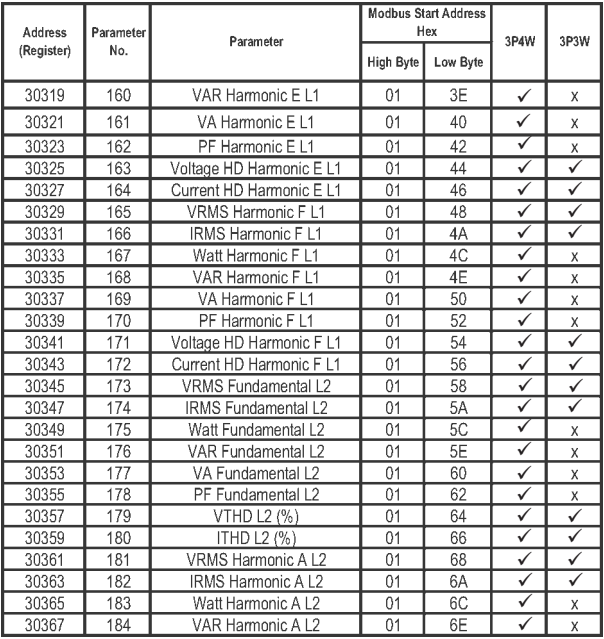

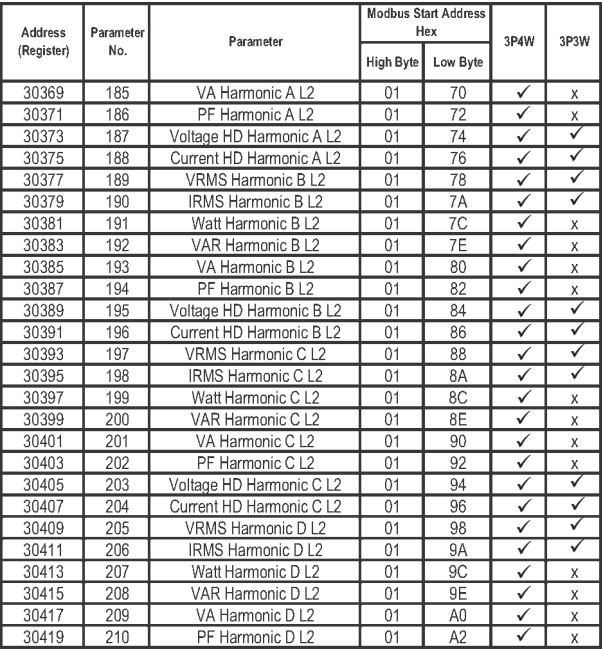

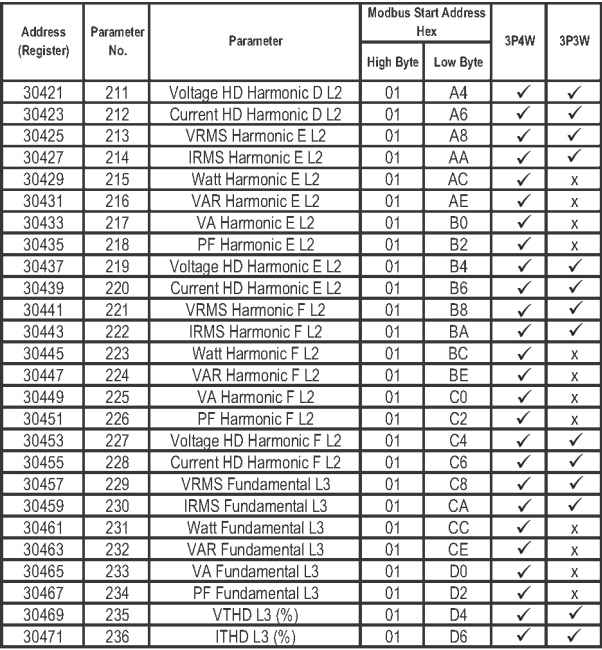

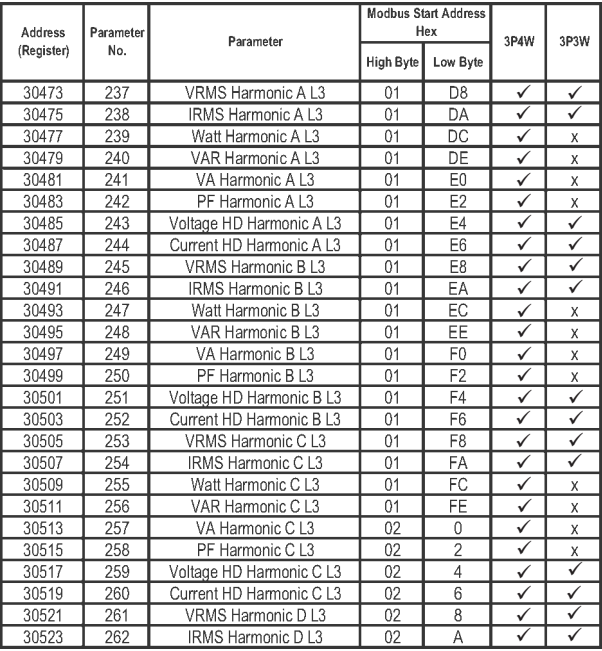

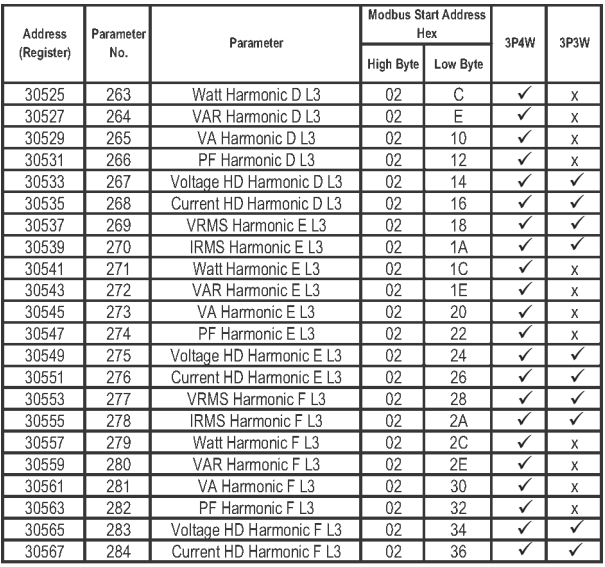

PF : Power Factor HD : Harmonic Distortion

For 3 phase 3 wire L1: V12 / I1, L2 : V23 / I2, L3 : V31 / I3

Harmonic A/B/C/D/E/F denotes harmonic no entered in Power Quality Setup - Harmonic setup L1/L2/L3

## **Accessing Sag, Swell, Over Current data through MODBUS :**

The Sag, Swell, Over Current time stamping data can be accessed from the addresses shown in table 5. In this case Hour & Minute parameters are combined on one location and Date, Month & year parameters are combined on the next location.

For example: Suppose after reading register 30581, data read is 1051 in decimal. And reading register 30583, data read is 150313. Here in 1051, first two digits stand for hour i.e 10Hours and the next two digits stand for minute i.e 51 minutes. Also in 150313, first two digit denotes date i.e 15, next two denotes month i.e 3 and last to gives year when added to 2000.

So, For address 30581 10:51 is time for SAG 1.

For address 30583 15 / 03 / 2013 is date for SAG 1.

Sag, Swell, Over Current data is applicable in both 3P3W & 3P 4W.

|            | <b>Address Parameter</b><br>No. | Parameter                        |    | <b>Modbus Start</b><br><b>Address Hex</b> |  |
|------------|---------------------------------|----------------------------------|----|-------------------------------------------|--|
| (Register) |                                 |                                  |    | Low<br>Byte                               |  |
| 30581      | 291                             | Sag1 minute /Sag1 hour           | 02 | 44                                        |  |
| 30583      | 292                             | Sag1 date/ Sag1 month/ Sag1 year | 02 | 46                                        |  |
| 30585      | 293                             | Saq2 minute /Saq2 hour           | 02 | 48                                        |  |
| 30587      | 294                             | Sag2 date/ Sag2 month/ Sag2 year | 02 | 4A                                        |  |
| 30589      | 295                             | Sag3 minute /Sag3 hour           | 02 | 4C                                        |  |
| 30591      | 296                             | Sag3 date/ Sag3 month/ Sag3 year | 02 | 4E                                        |  |
| 30593      | 297                             | Sag4 minute /Sag4 hour           | 02 | 50                                        |  |
| 30595      | 298                             | Saq4 date/ Saq4 month/ Saq4 year | 02 | 52                                        |  |

**Table 5 : 3 X register (Sag, Swell, Over Current data)** 

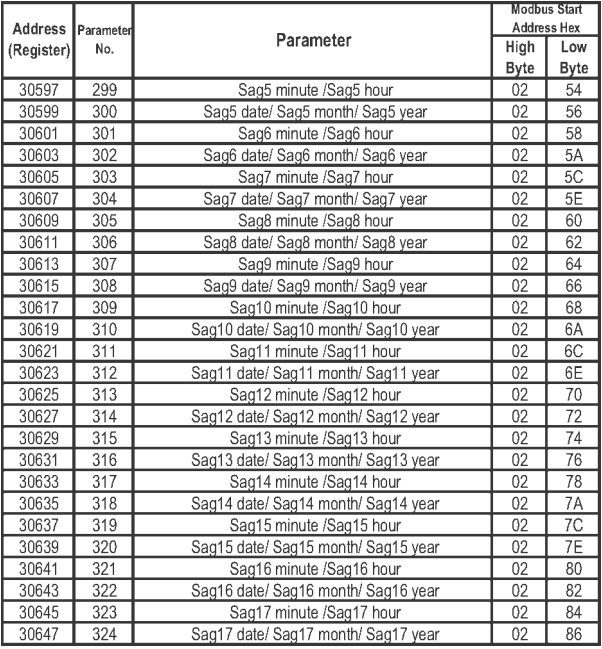

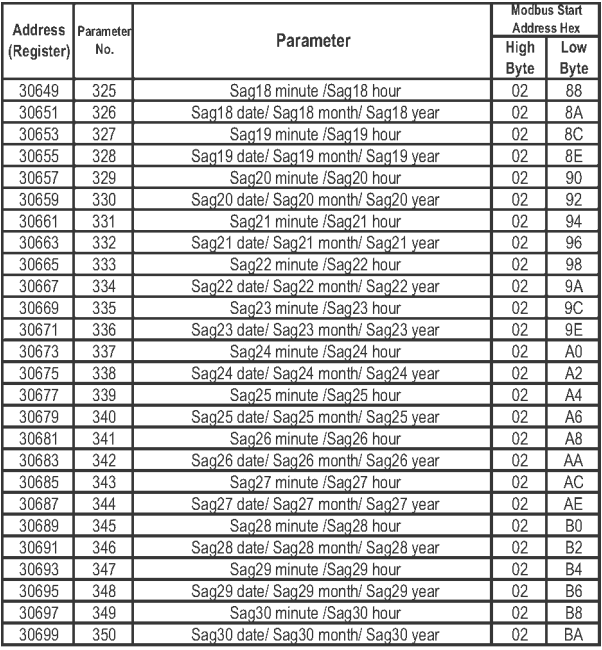

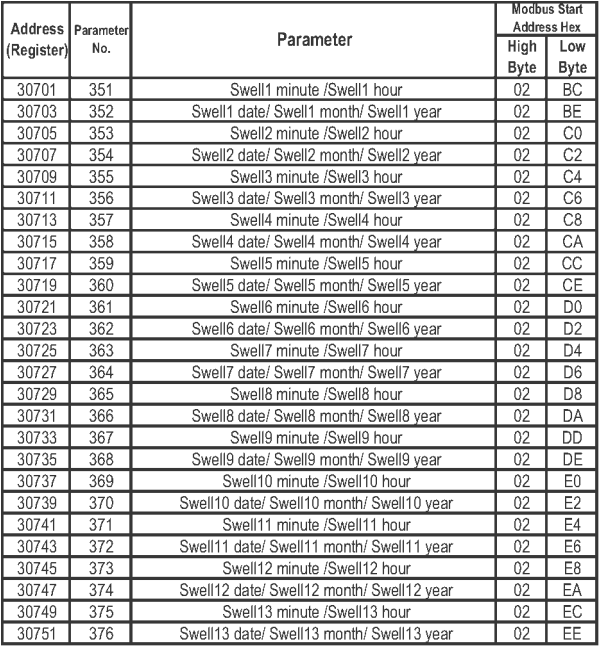

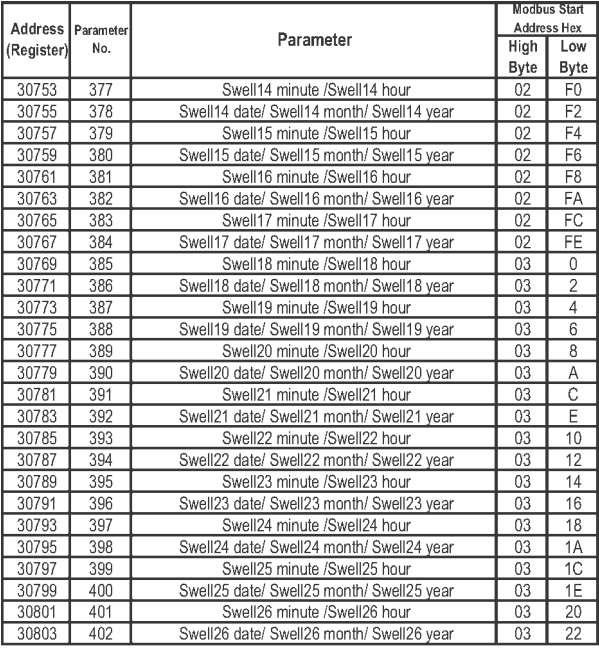

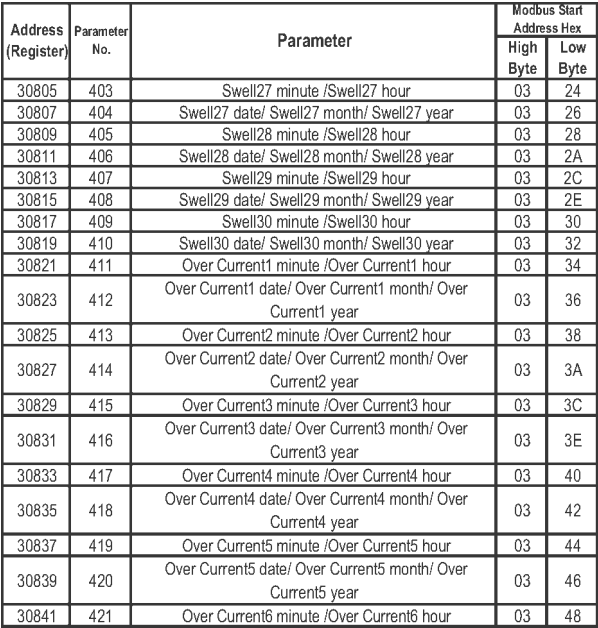

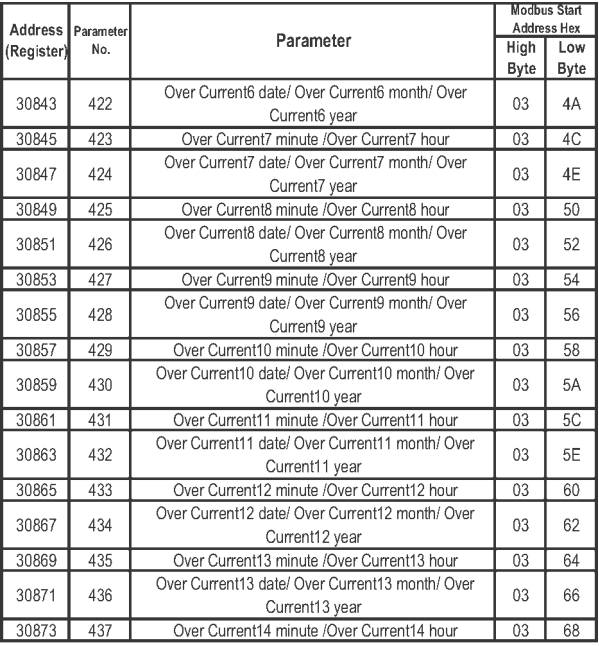

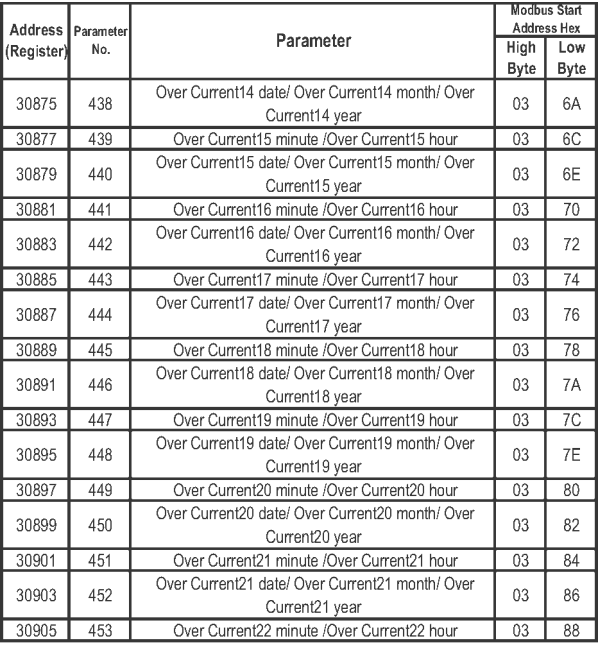

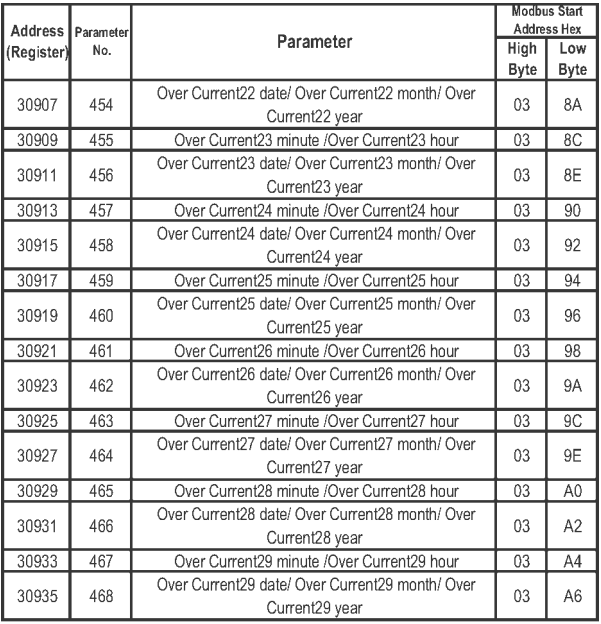

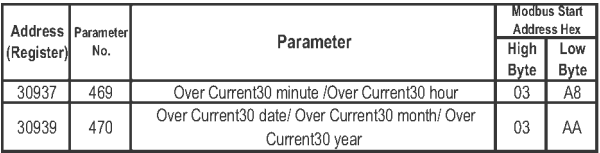

# **Accessing 3 X for reading Time Of Day data :**

Time Of Day data can be read from 3 X register only after setting the 4 X register address 40083 (parameter No. 41 in 4 X register). For different values in 40083 different TOD data can be read. Settings for 40083 address are mentioned in table 6.

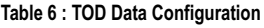

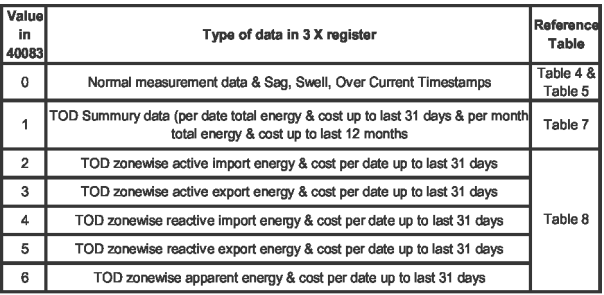

 If value at 40083 is configured from 1 to 6 , the corresponding data in 3 X register can be read for maximum 5 minutes. After that 40083 will automatically be configured as 0 , and normal measured parameter will be held in 3 X register.

 For Time Of Day data the units for energy and cost multiplier are decided on the settings of Pt primary value and CT primary value. Following table shows the unit of energy and cost multiplier for the different ranges of CT primary and PT primary.

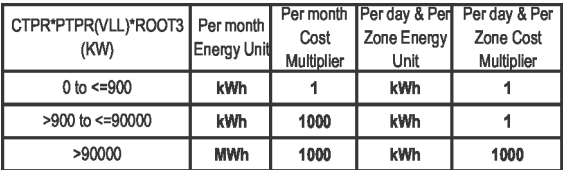

For example, Suppose PT primary value is set as 500 and CT primary value is set as 5, then 5 \* 500 \* 1.732051 = 4330.127. This is less than 900 KW.

So the per month energy , per day energy & per zone energy will be in KW. Also cost multiplier for all cost will be 1.

 In other case, if PT primary value is set as 692800 and CT primary value is set as 1157, then 1157 \* 692800 \* 1.732051 = 1388359273. This is greater than 90000 KW. So the per month energy , per day energy & per zone energy will be in KW. Also cost multiplier for all cost will be 1000 i.e. if get value of cost as 5 , cost should be

# **Table 7 : TOD Summary Data**

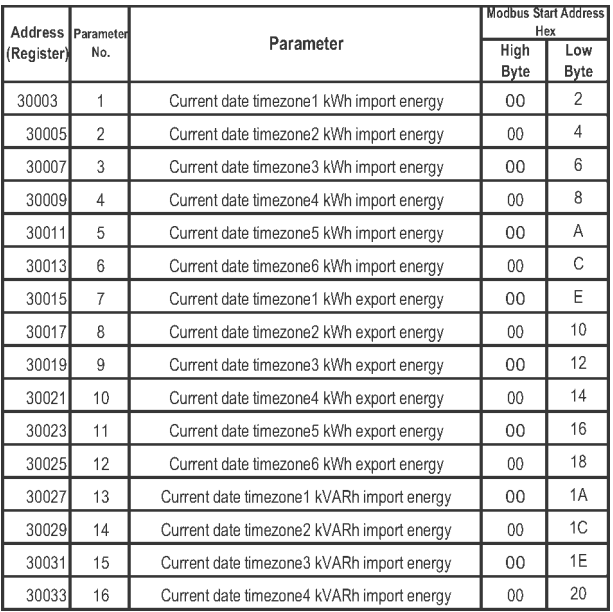
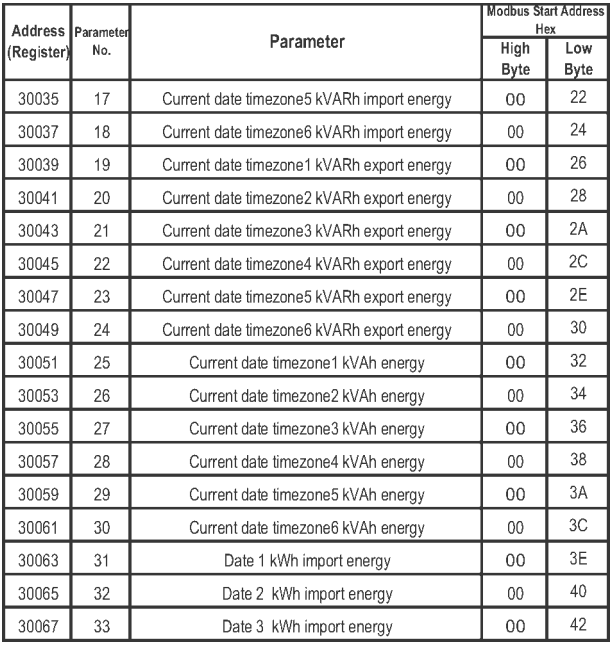

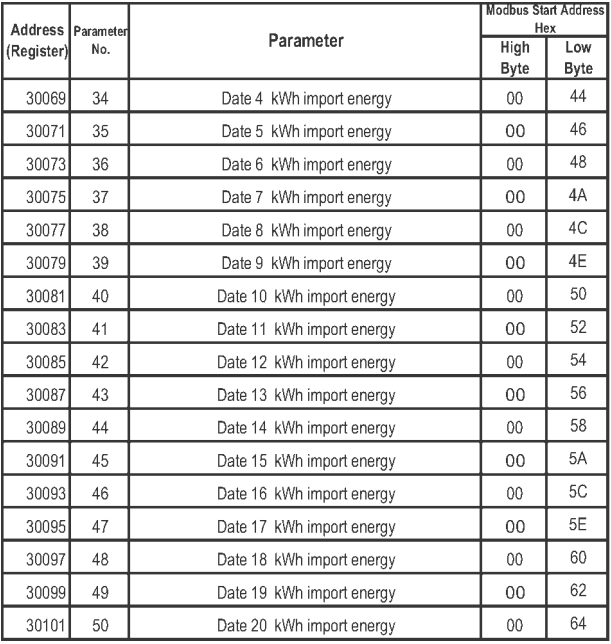

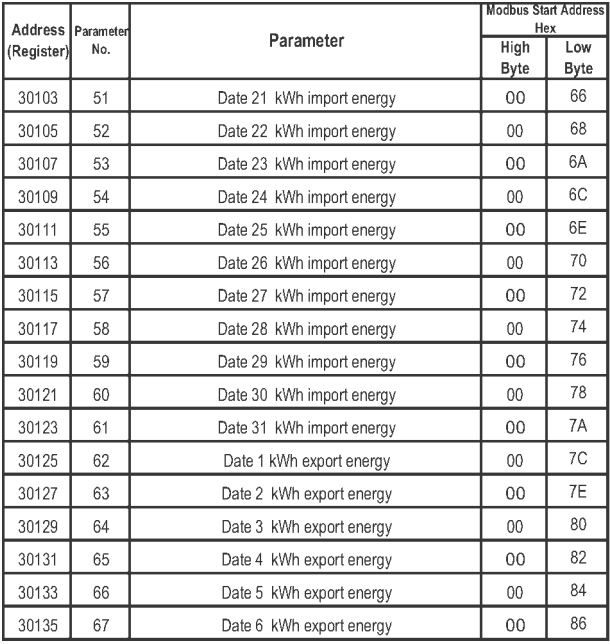

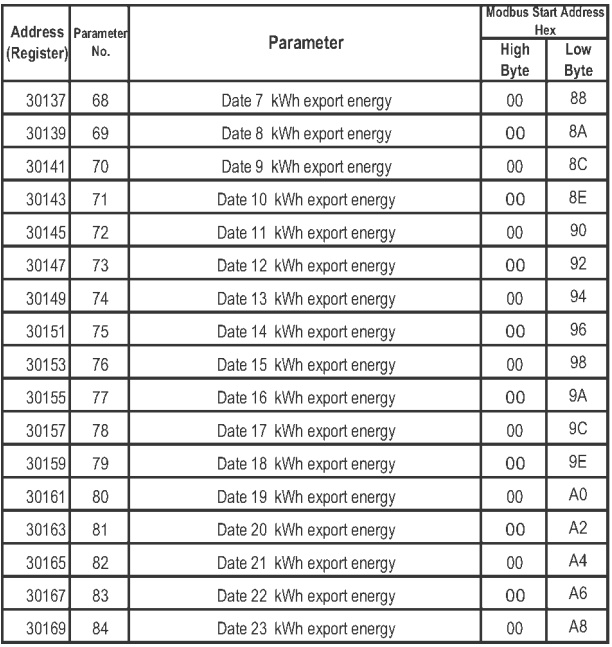

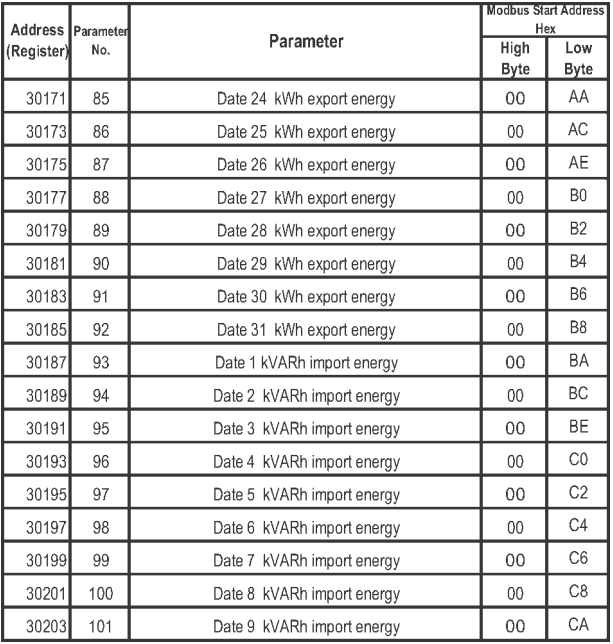

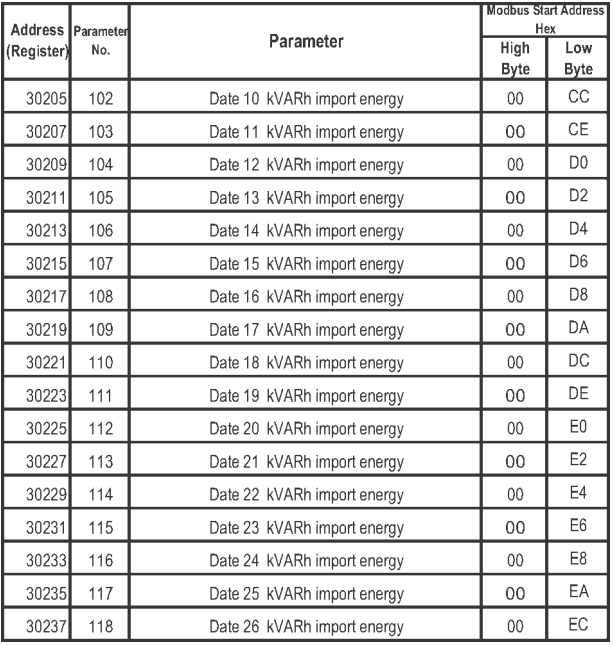

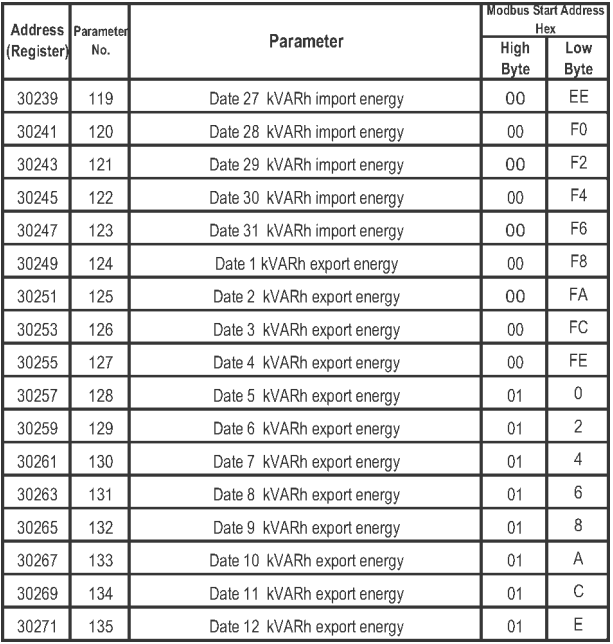

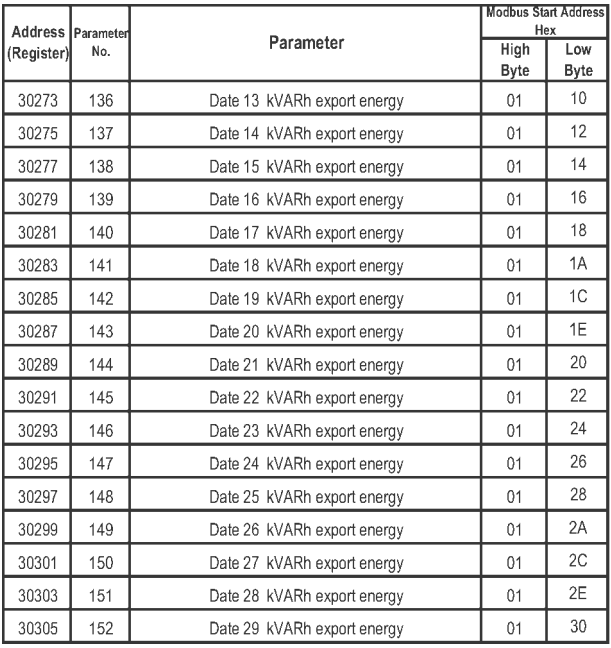

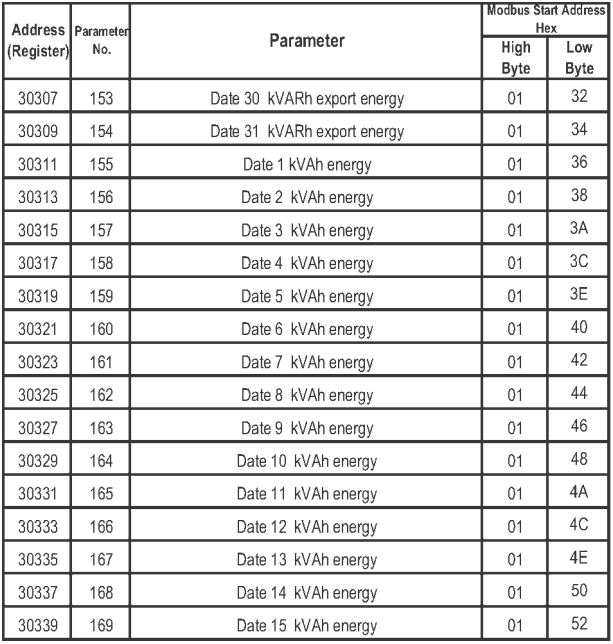

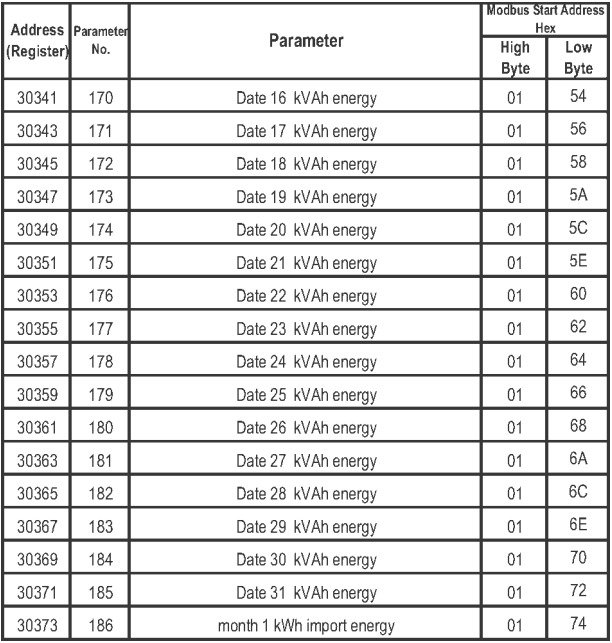

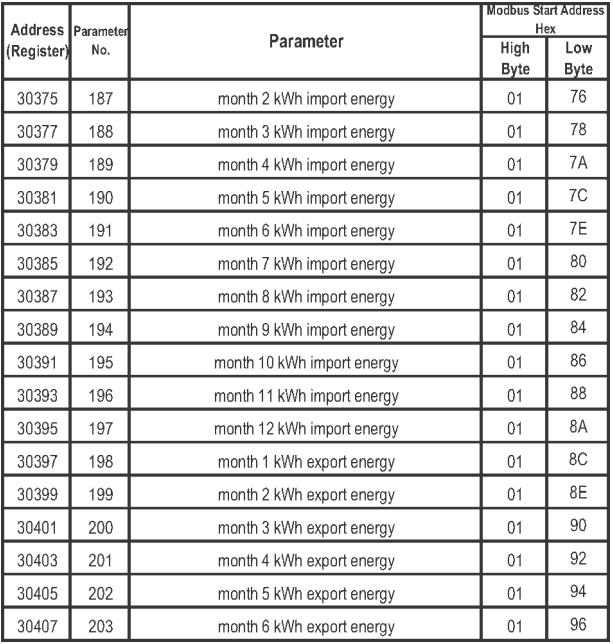

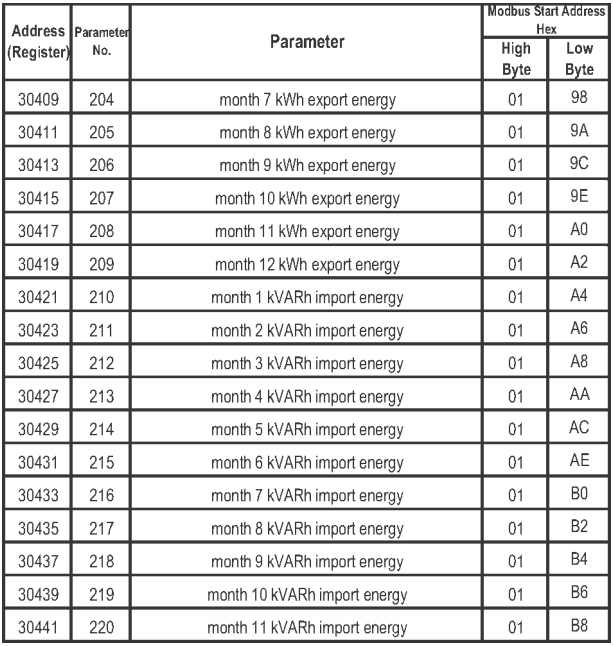

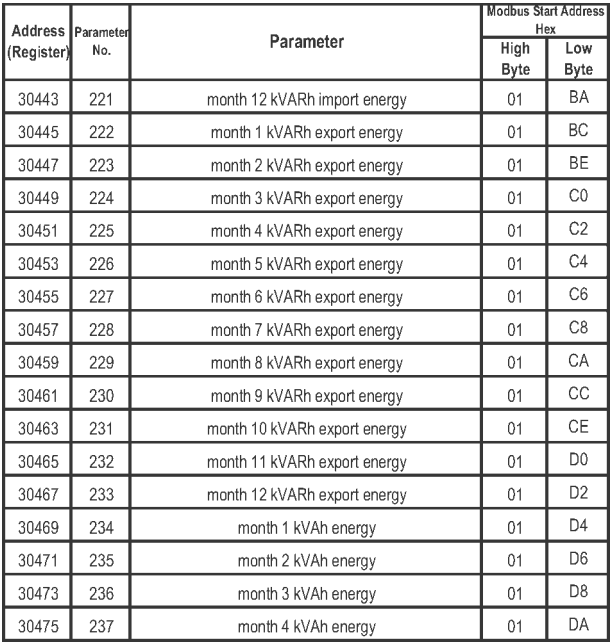

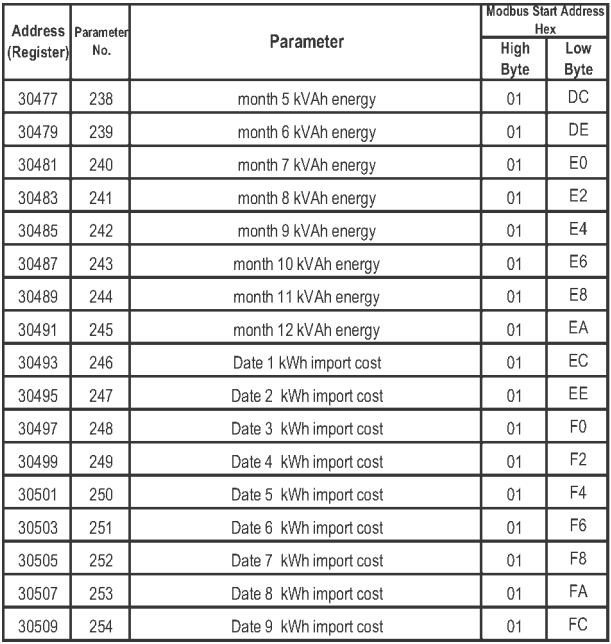

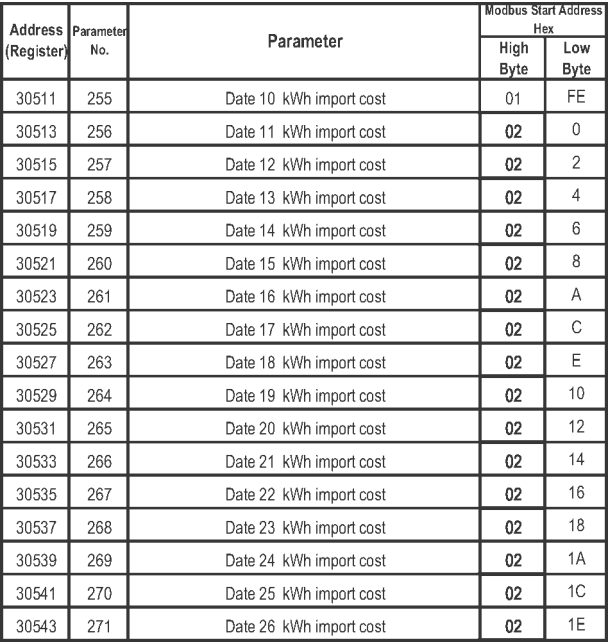

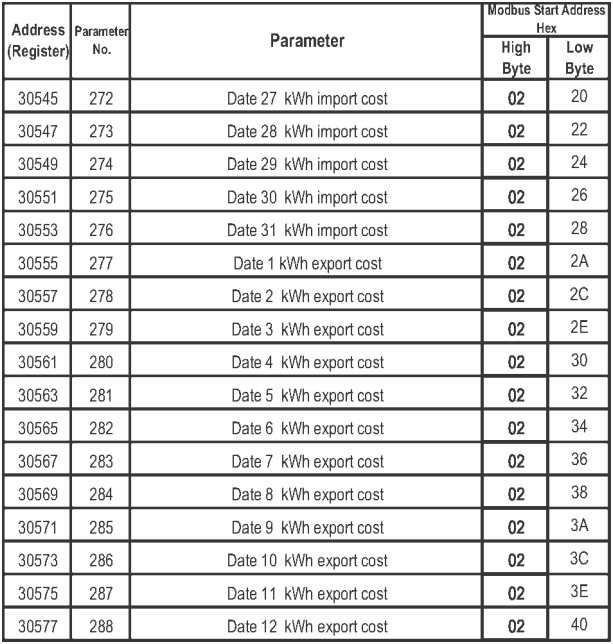

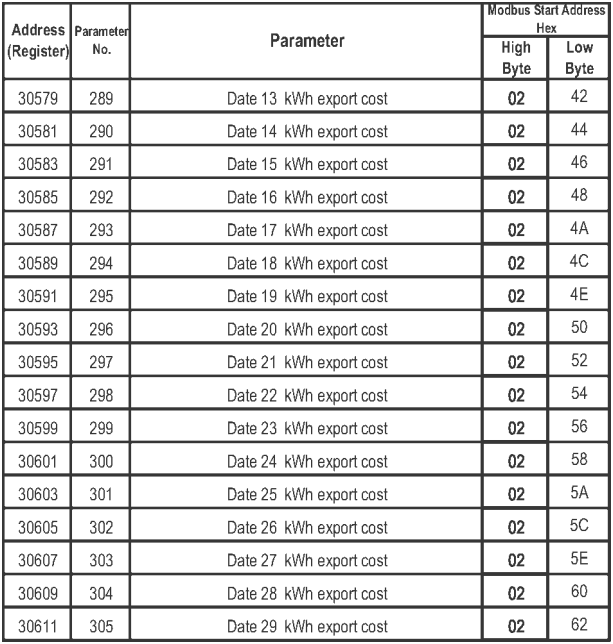

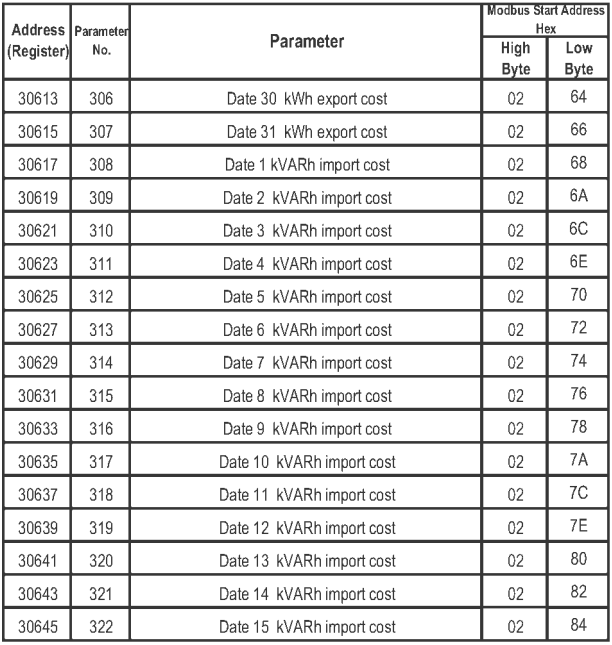

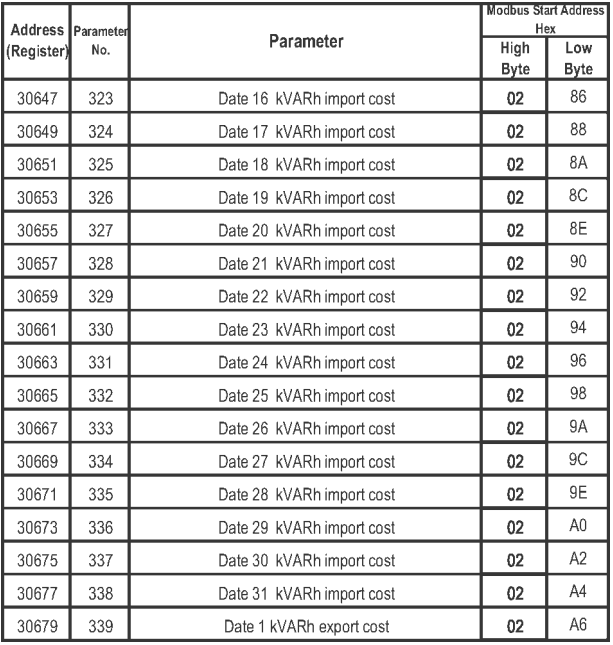

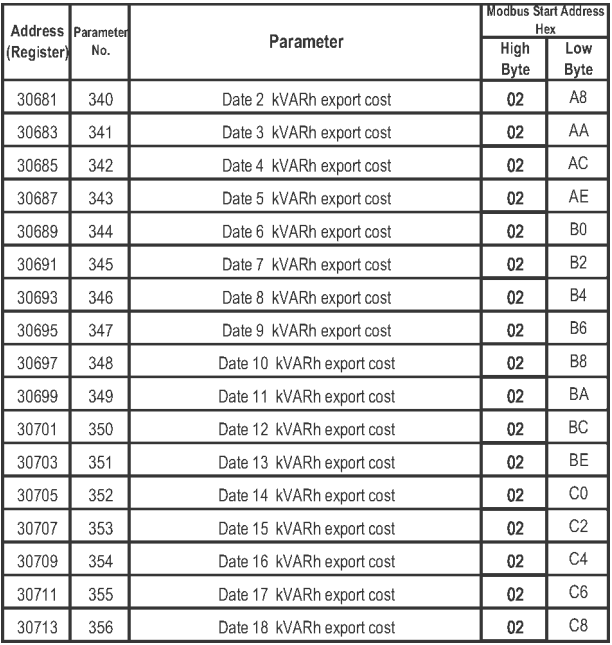

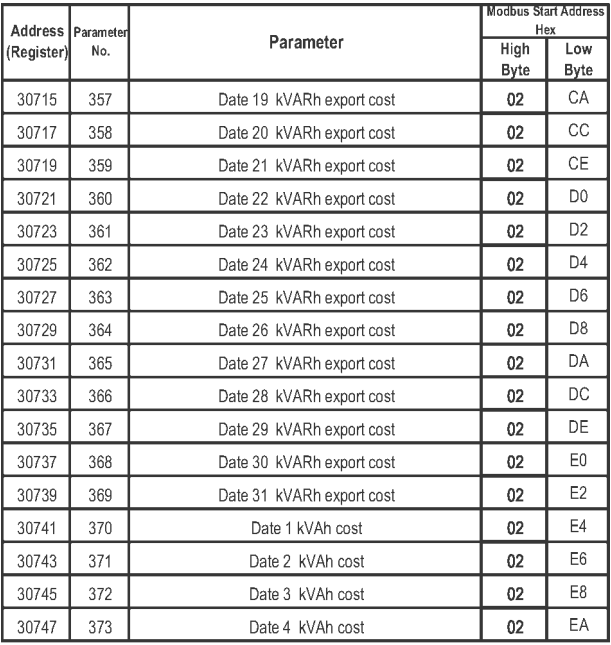

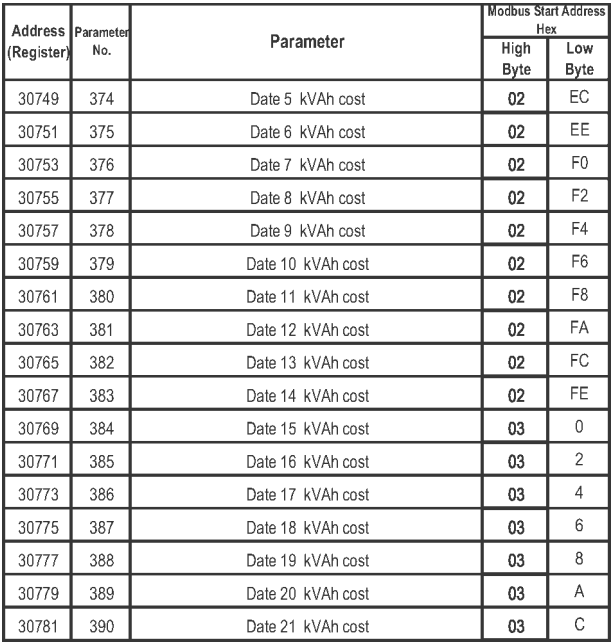

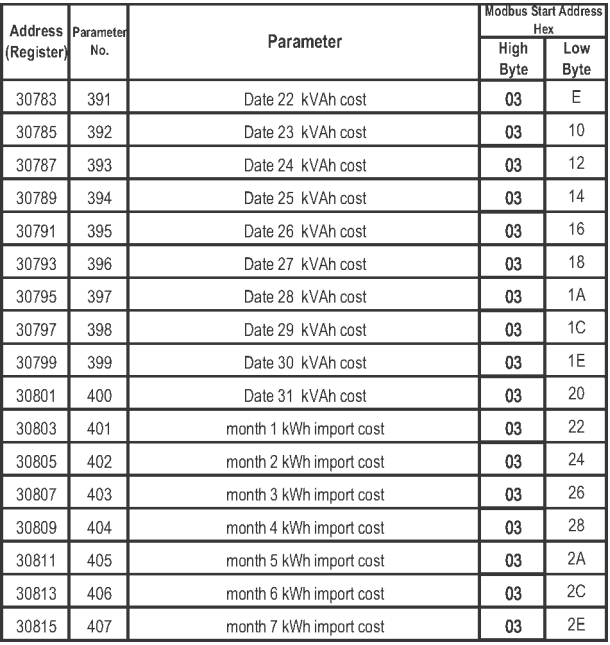

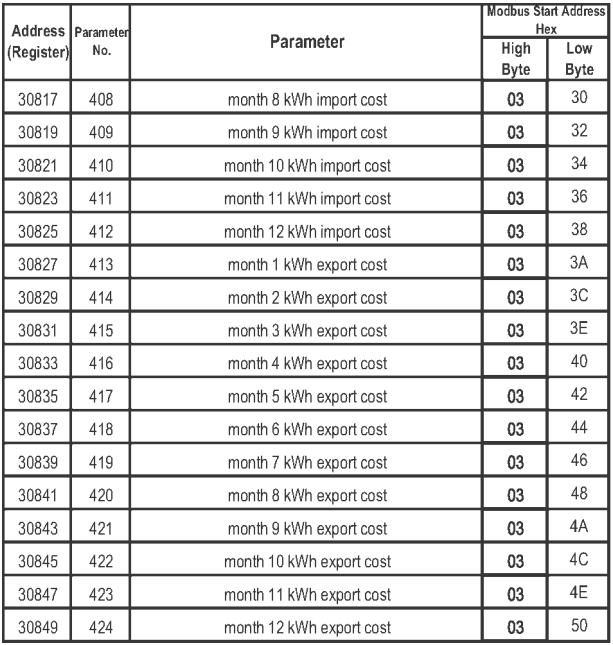

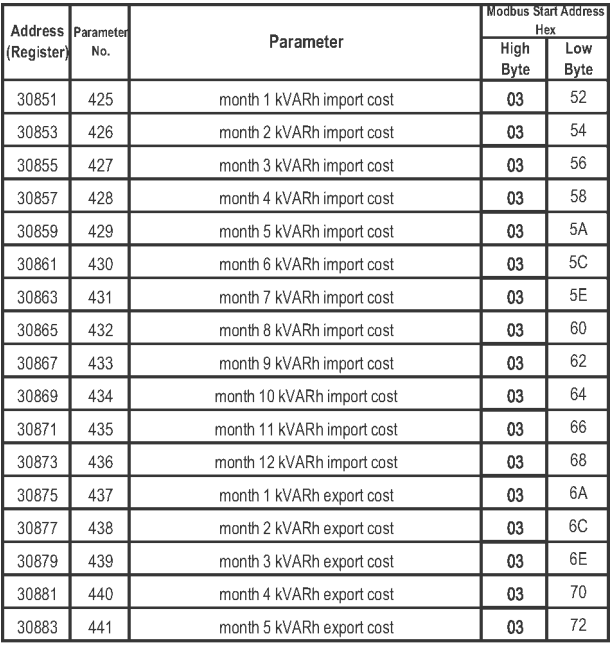

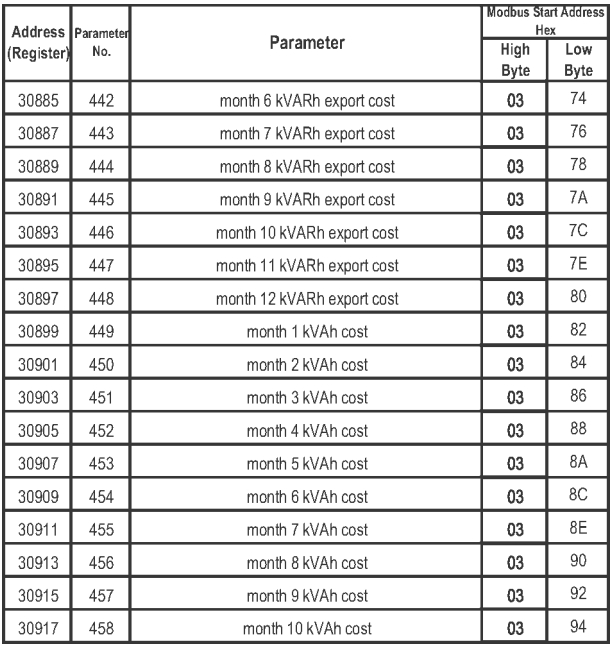

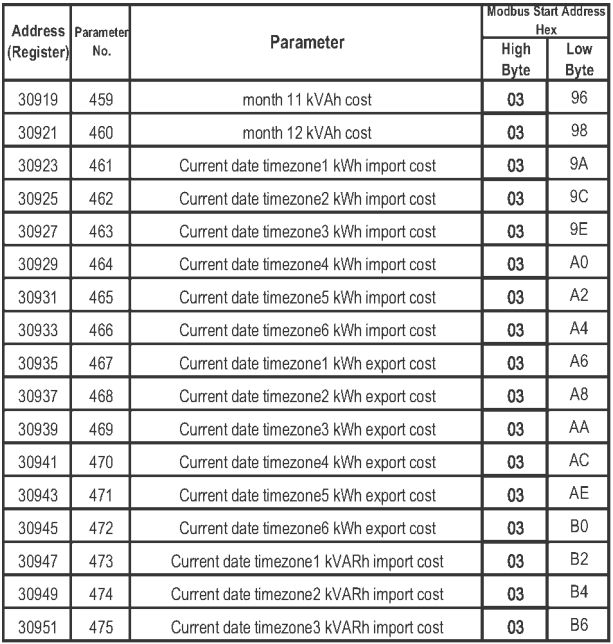

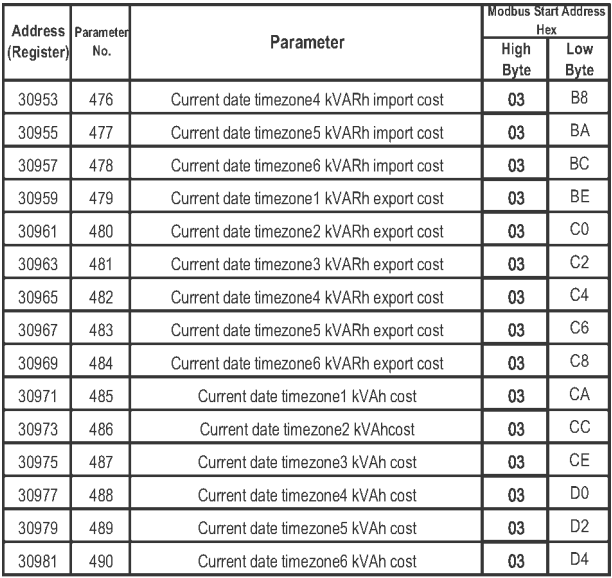

## **Accessing TOD Zone wise Data of Last 31 days :**

 For reading zone wise data proper value should be written at location 400083 as mentioned in table 6. The zone wise TOD energy & cost are stored on the location of the particular date. For example if today is 15 march 2013 , then TOD energy & cost of today will be located at date 15 zone wise data(address 30337 to address 30359 of 3 X register). Similarly data of 25th of February will be located on date 25 zone wise data (address 30577 to address 30599 of 3 X register). Following table shows respective 3 X addresses to read

| Address<br>(Register) | l Parameter<br>No. | Parameter              | <b>Modbus Start Address</b><br>Hex |                |
|-----------------------|--------------------|------------------------|------------------------------------|----------------|
|                       |                    |                        | High                               | Low            |
|                       |                    |                        | <b>Byte</b>                        | <b>Byte</b>    |
| 30001                 |                    | timezone1 date1 Energy | 00                                 | 0              |
| 30003                 | 2                  | timezone2 date1 Energy | 00                                 | $\mathfrak{p}$ |
| 30005                 | 3                  | timezone3 date1 Energy | 00                                 | 4              |
| 30007                 | 4                  | timezone4 date1 Energy | 00                                 | 6              |
| 30009                 | 5                  | timezone5 date1 Energy | 00                                 | 8              |
| 30011                 | 6                  | timezone6 date1 Energy | 00                                 | Α              |
| 30013                 |                    | timezone1 date1 cost   | 00                                 | C              |
| 30015                 | 8                  | timezone2 date1 cost   | 00                                 | F              |
| 30017                 | 9                  | timezone3 date1 cost   | 00                                 | 10             |
| 30019                 | 10                 | timezone4 date1 cost   | 00                                 | 12             |
| 30021                 | 11                 | timezone5 date1 cost   | 00                                 | 14             |
| 30023                 | 12                 | timezone6 date1 cost   | 00                                 | 16             |
| 30025                 | 13                 | timezone1 date2 Energy | $00\,$                             | 18             |
| 30027                 | 14                 | timezone2 date2 Energy | 00                                 | 1A             |

**Table 8 : TOD Zonewise data (kWh (imp/exp) / kVArh (imp/exp) / kVAh)**

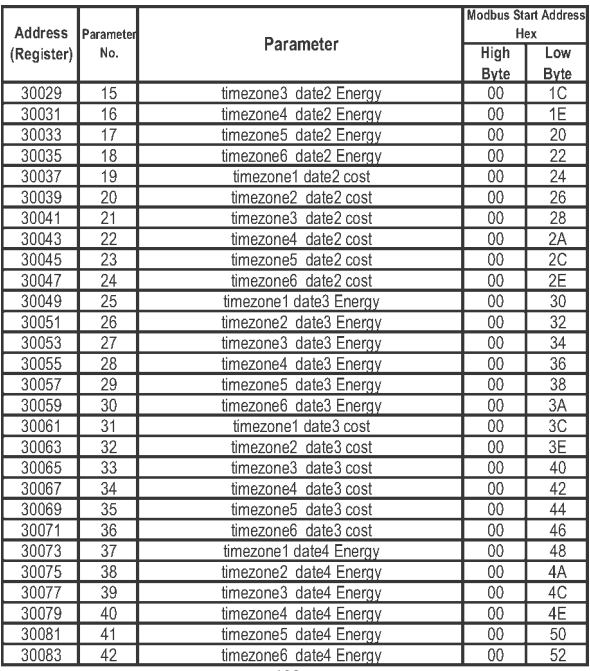

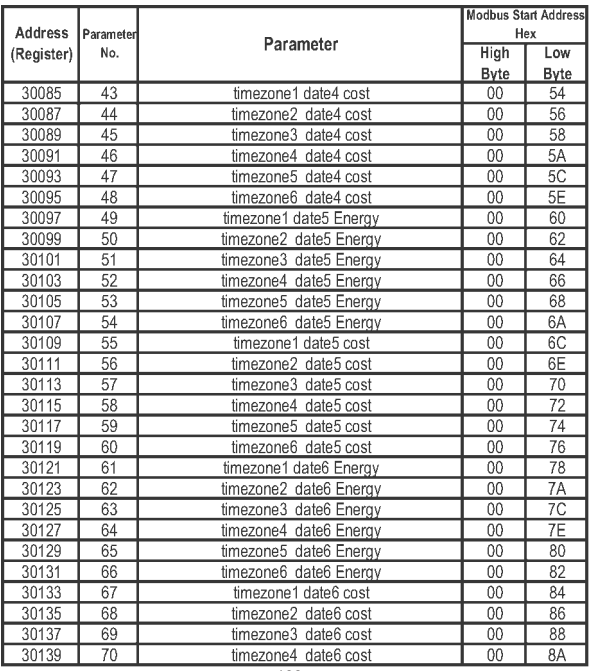

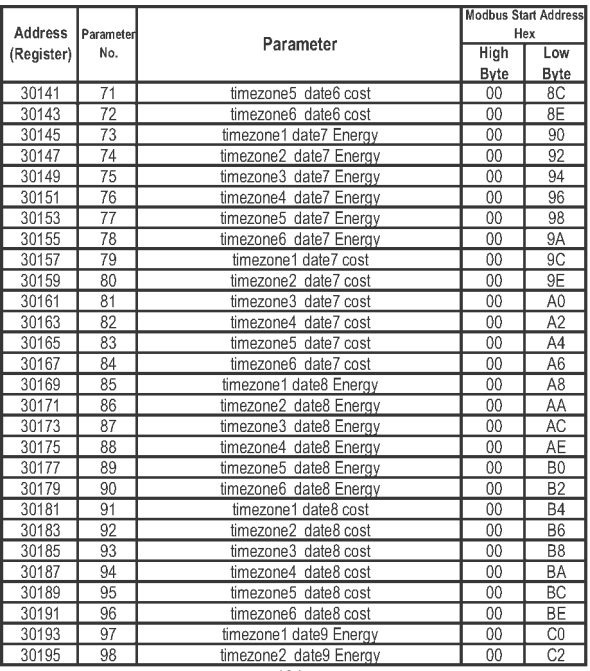

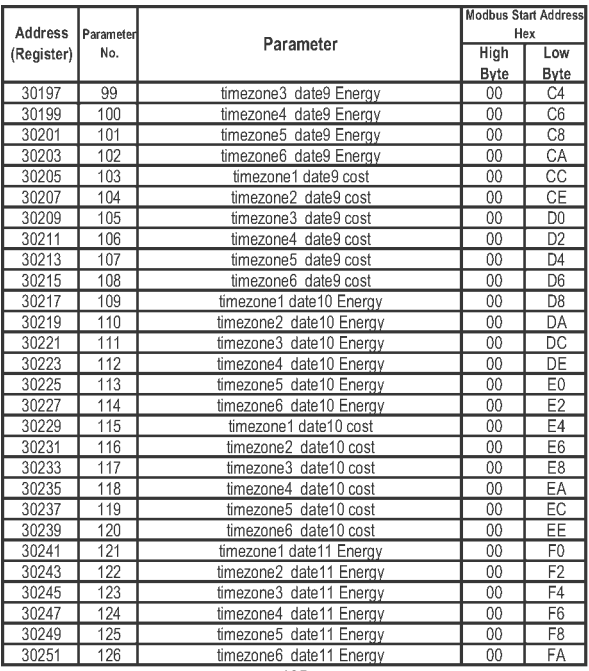

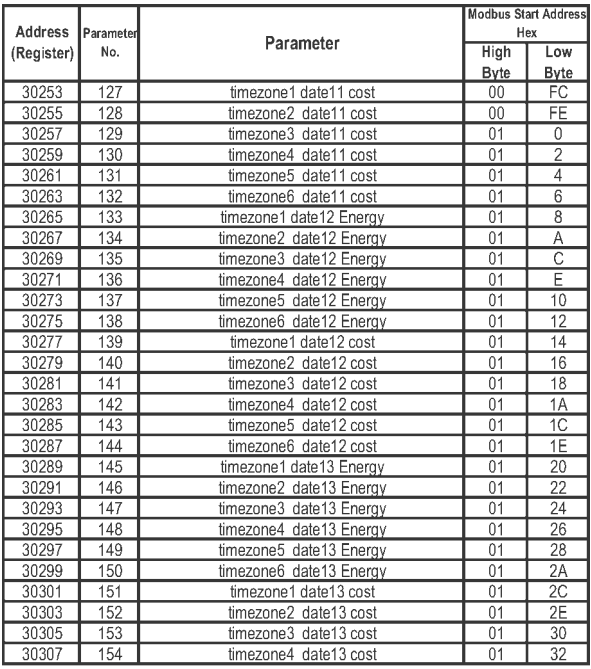

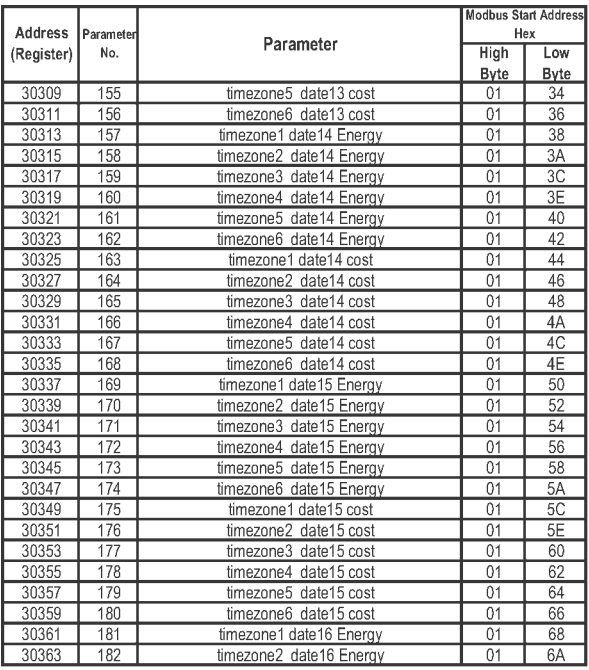

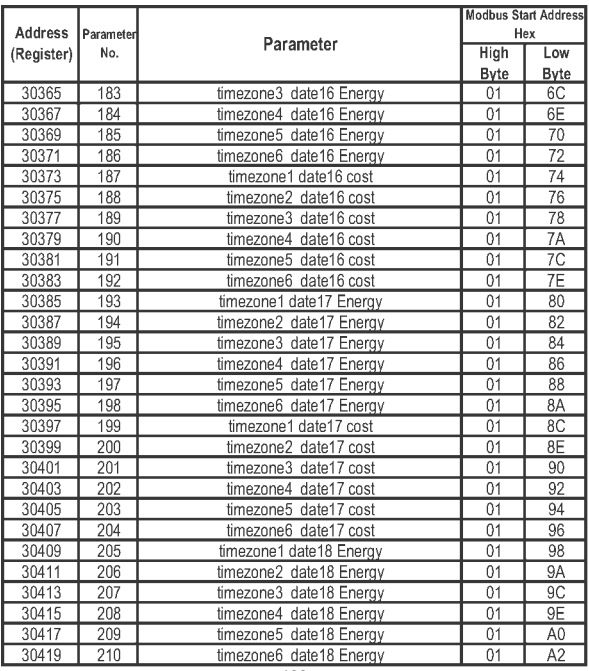
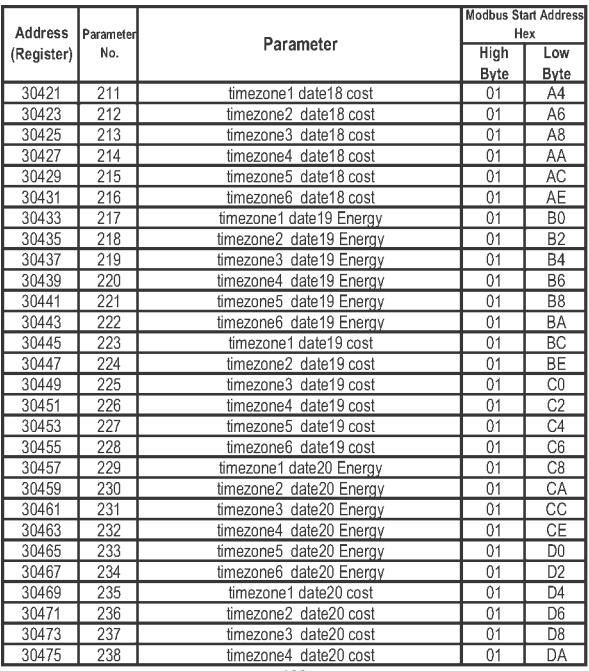

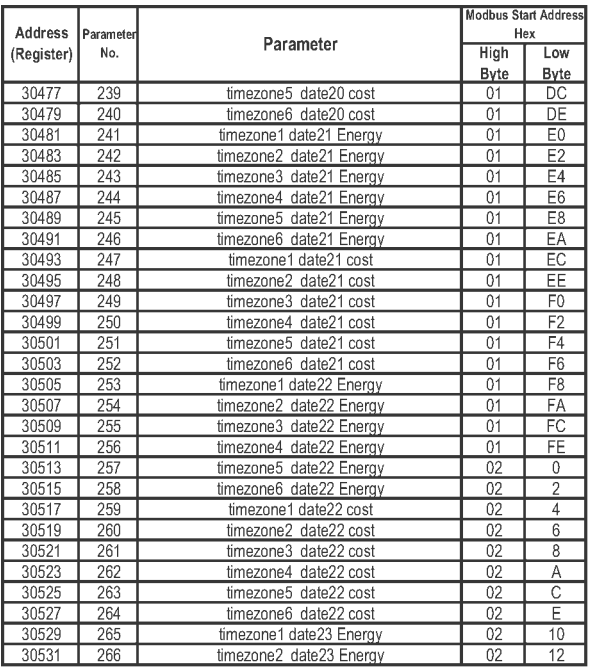

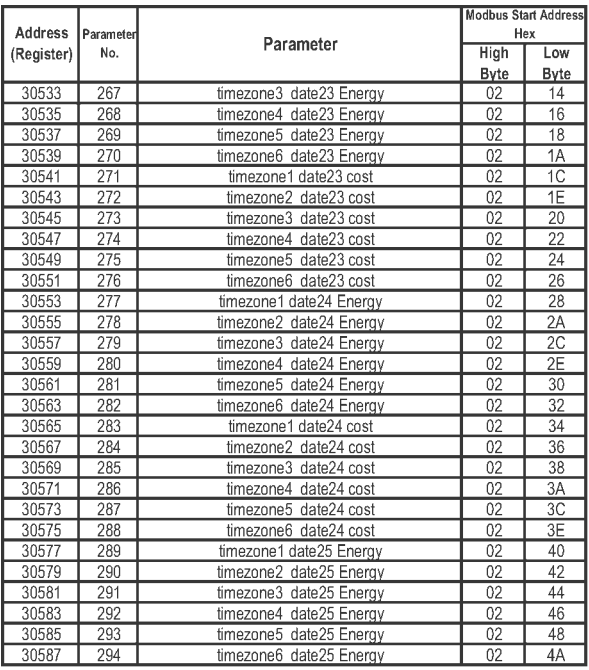

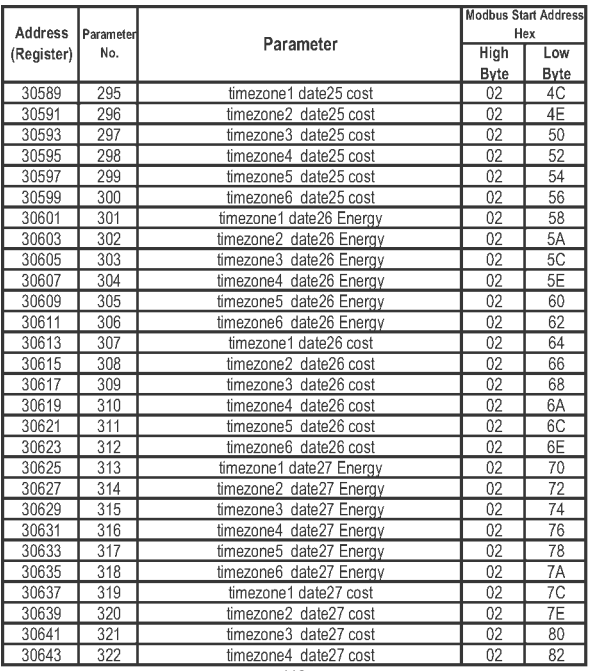

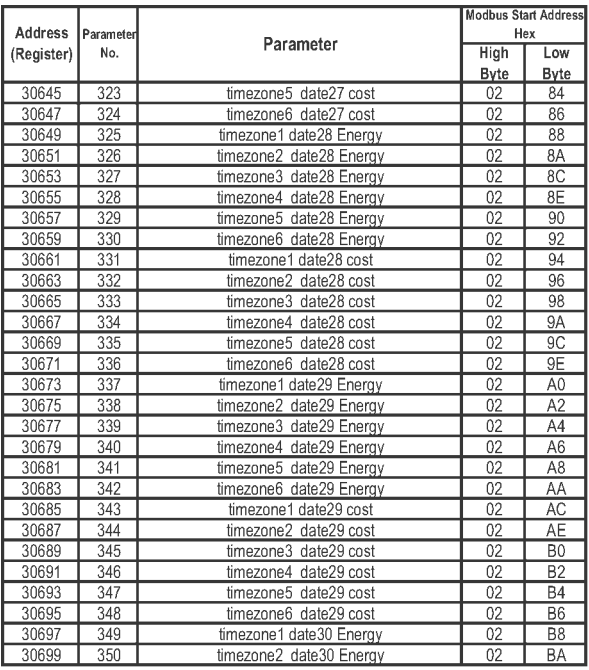

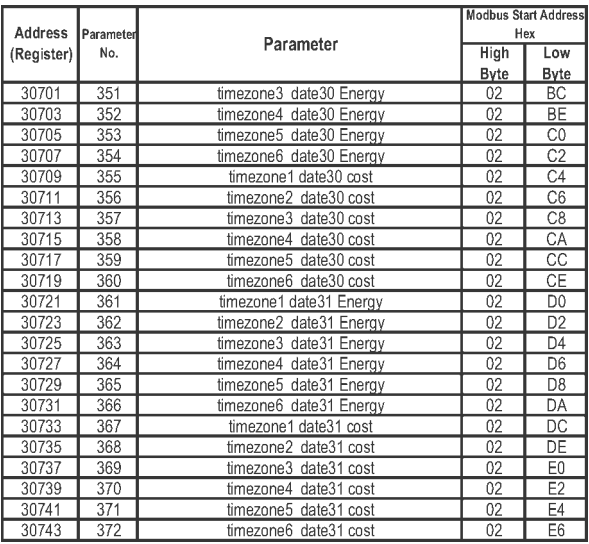

### **Accessing 4 X register for Reading & Writing :**

Each setting is held in the 4X registers .ModBus code 03 is used to read the current setting and code 16 is used to write/change the setting. Refer **Table 9** for 4 X Register addresses.

### **Example : Reading System type**

System type : Start address=  $0A$  (Hex) Number of registers =  $02$ Note :Number of registers = Number of Parameters x 2

**Query :**

| Device Address            | 01 (Hex) |
|---------------------------|----------|
| <b>Function Code</b>      | 03 (Hex) |
| <b>Start Address High</b> | 00 (Hex) |
| <b>Start Address Low</b>  | 0A (Hex) |
| Number of Registers Hi    | 00 (Hex) |
| Number of Registers Lo    | 02 (Hex) |
| <b>CRC Low</b>            | E4 (Hex) |
| <b>CRC High</b>           | 09 (Hex) |

Start Address High : Most significant 8 bits of starting address of the parameter requested. Start Address low :Least significant 8 bits of starting address of the parameter requested.

Number of register Hi : Most significant 8 bits of Number of registers requested.

Number of register Lo : Least significant 8 bits of Number of registers requested.

**(Note : Two consecutive 16 bit register represent one parameter.**)

**Response: System Type ( 3phase 4 wire = 3 )**

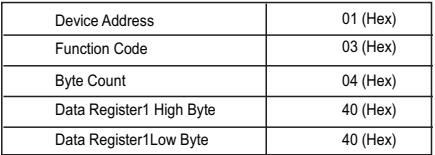

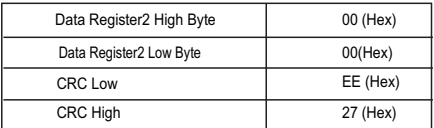

Byte Count : Total number of data bytes received.

Data register 1 High Byte : Most significant 8 bits of Data register 1 of the parameter requested. Data register 1 Low Byte : Least significant 8 bits of Data register 1 of the parameter requested. Data register 2 High Byte : Most significant 8 bits of Data register 2 of the parameter requested. **(Note : Two consecutive 16 bit register represent one parameter.**) Data register 2 Low Byte : Least significant 8 bits of Data register 2 of the parameter requested.

### **Example : Writing System type**

System type : Start address =  $0A$  (Hex) Number of registers =  $02$ 

**Query:( Change System type to 3phase 3wire = 2 )**

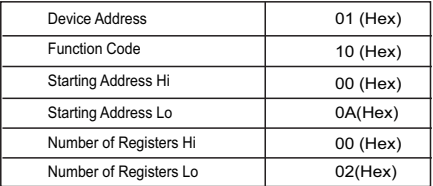

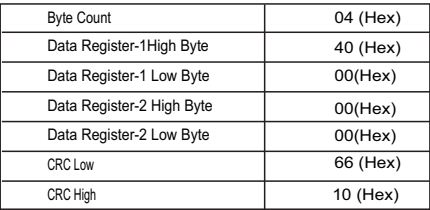

Byte Count : Total number of data bytes received.

Data register 1 High Byte : Most significant 8 bits of Data register 1 of the parameter requested. Data register 1 Low Byte : Least significant 8 bits of Data register 1 of the parameter requested. Data register 2 High Byte : Most significant 8 bits of Data register 2 of the parameter requested. Data register 2 Low Byte : Least significant 8 bits of Data register 2 of the parameter requested.

**(Note : Two consecutive 16 bit register represent one parameter.**)

**Response:**

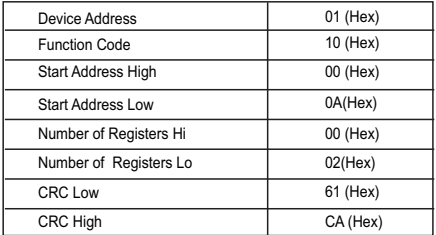

Start Address High : Most significant 8 bits of starting address of the parameter requested. Start Address low :Least significant 8 bits of starting address of the parameter requested. Number of register Hi : Most significant 8 bits of Number of registers requested. Number of register Lo : Least significant 8 bits of Number of registers requested. **(Note : Two consecutive 16 bit register represent one parameter.**)

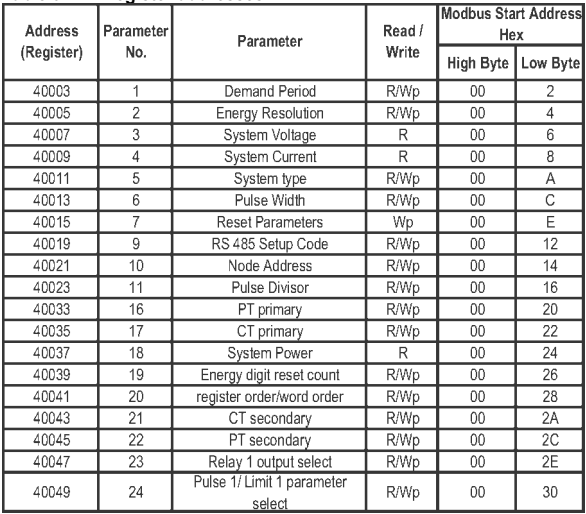

### **Table 9 : 4 X register addresses**

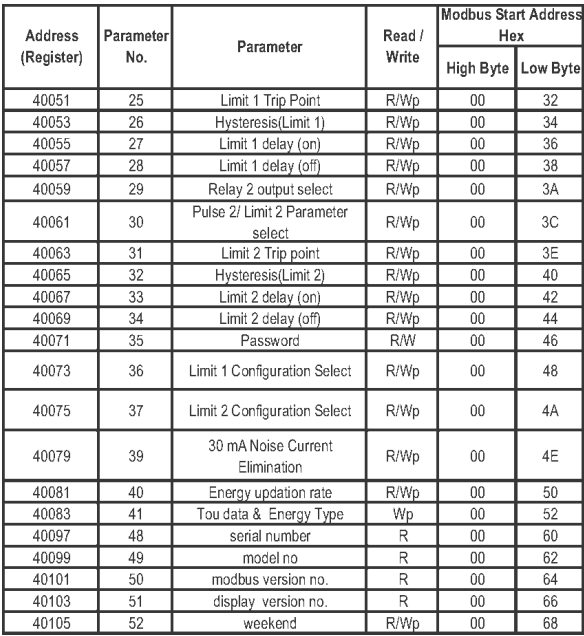

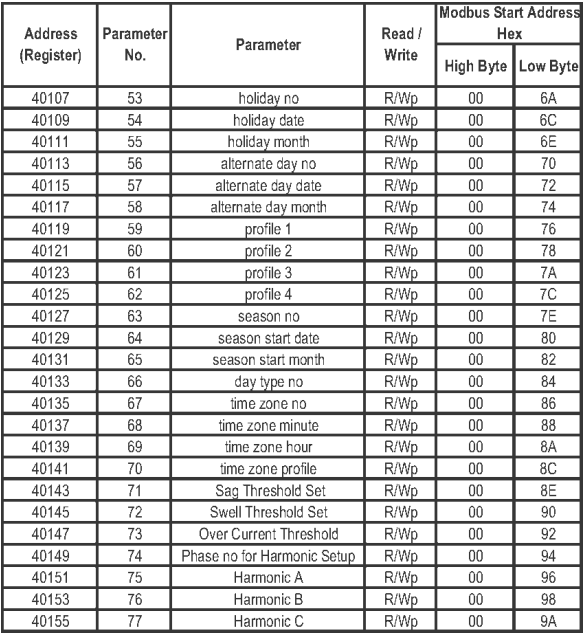

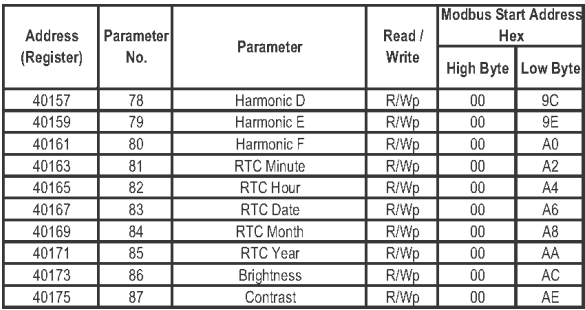

### **Explanation for 4 X register :**

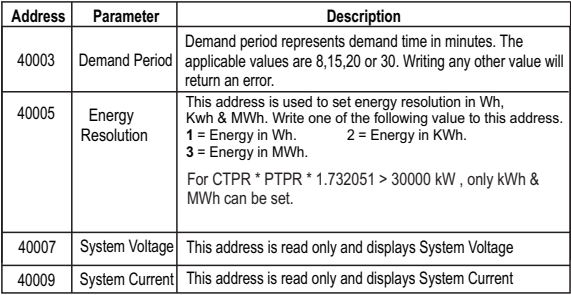

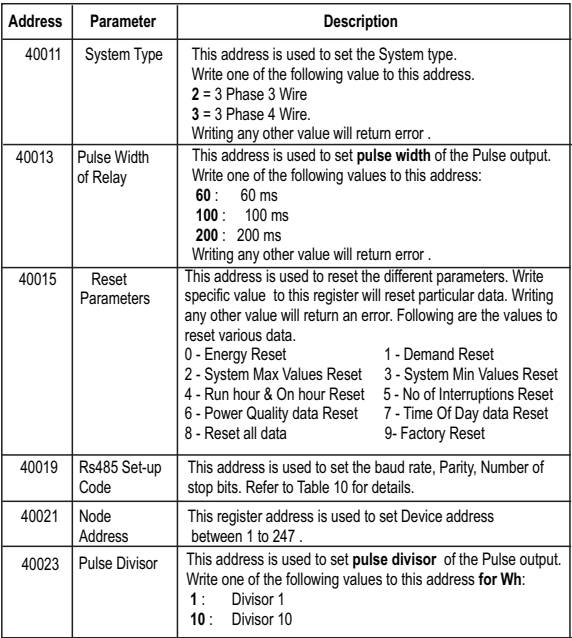

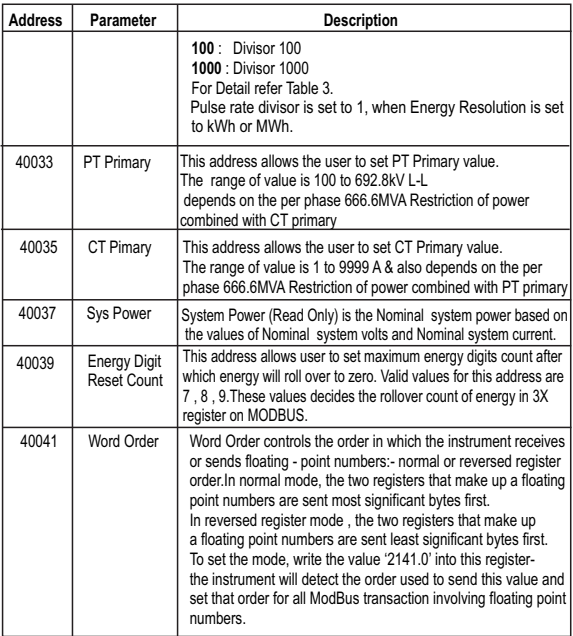

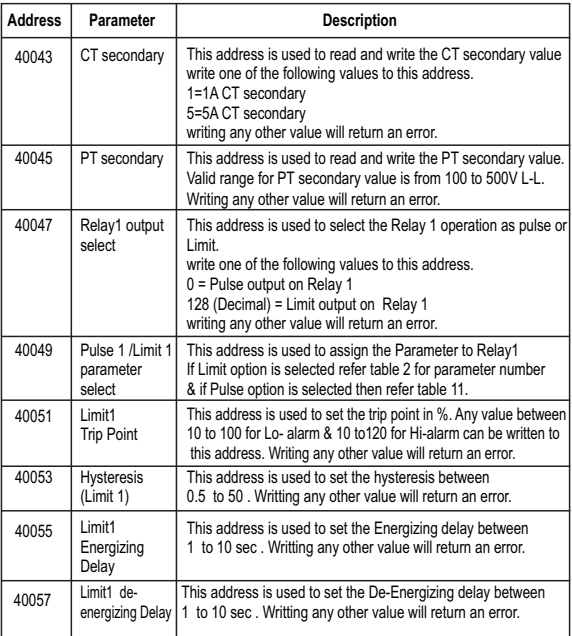

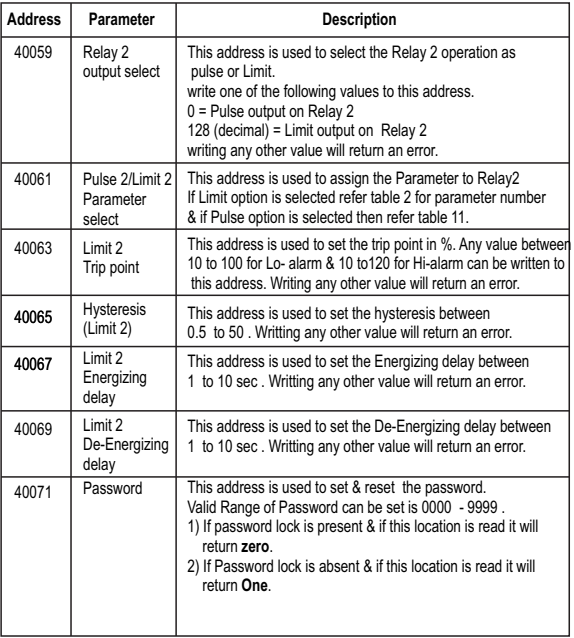

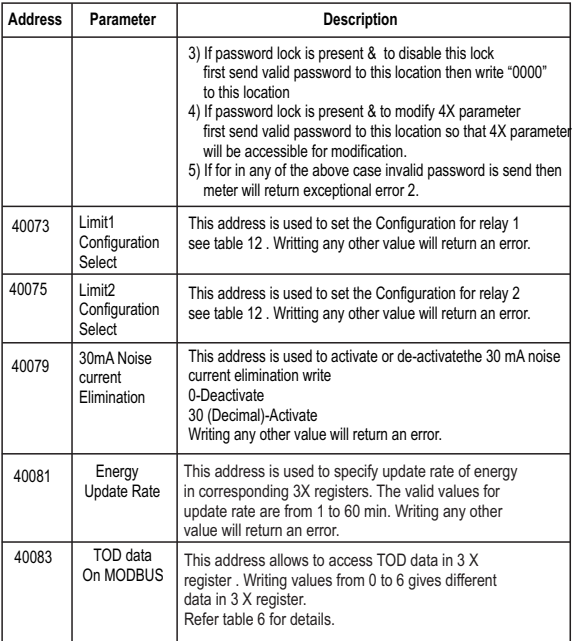

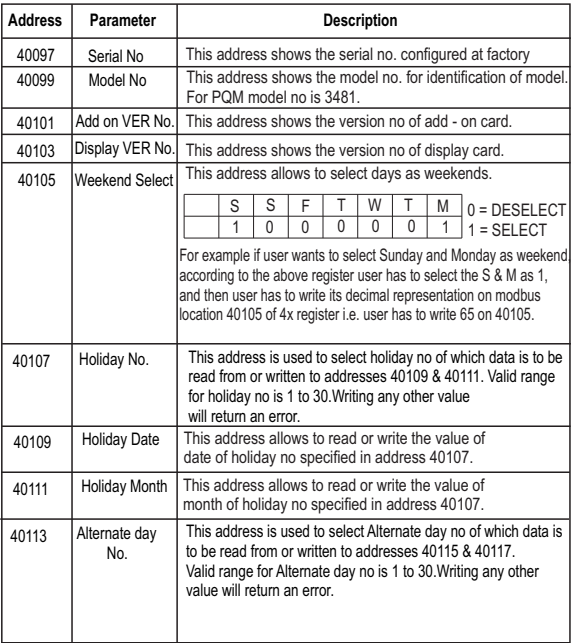

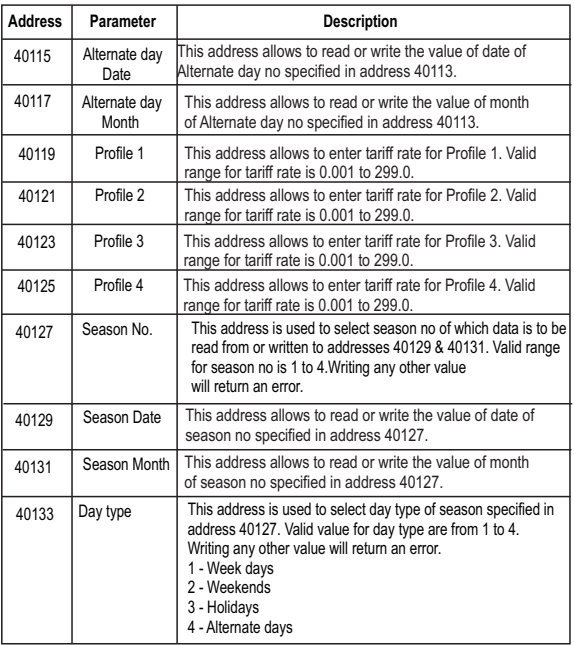

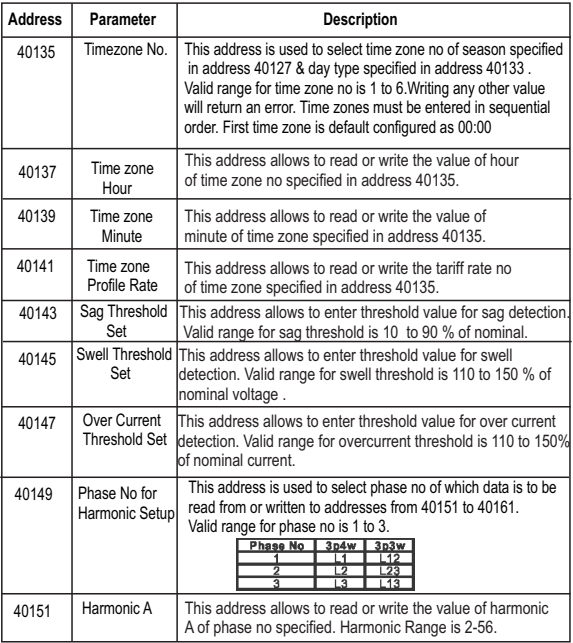

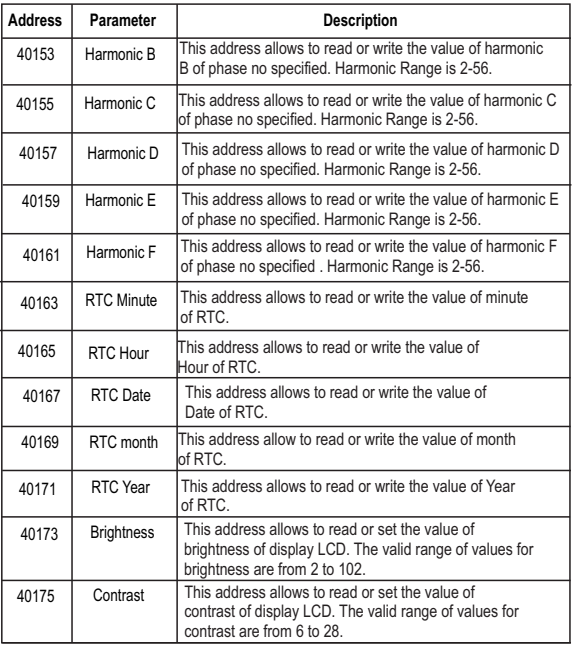

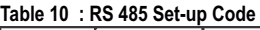

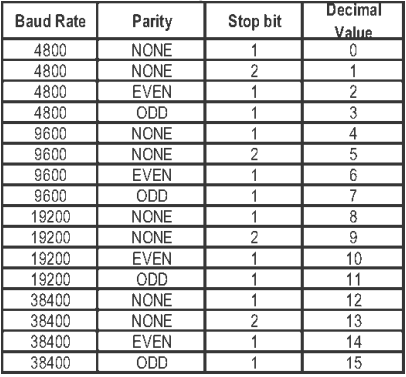

#### **NOTE :**

Codes not listed in the table above may give rise to unpredictable results including loss of communication. Excise caution when attempting to change mode via direct Modbus writes.

**Table 11 : Pulse1 & Pulse2 Configuration select** 

| Code | Configuration                 |
|------|-------------------------------|
|      | Import Active Energy          |
|      | <b>Export Active Energy</b>   |
|      | <b>Import Reactive Energy</b> |
|      | <b>Export Reactive Energy</b> |
|      | <b>Apparent Energy</b>        |

**NOTE : Configuring Pulse 1 will also configure impulse to same energy.**

### **Table 12 :Limit1 & Limit2 Configuration select**

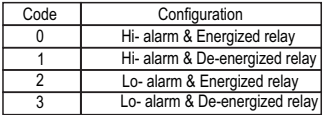

### **10.1 User Assignable Modbus Registers:**

This instrument contains the 20 user assignable registers in the address range of 0x2200 (38705) to 0x2226 (38743) (**see Table** 13).

Any of the parameter addresses ( 3X register addresses Table 4)) accessible in the instrument can be mapped to these 20 user assignable registers.

Parameters (3X registers addresses ) that resides in different locations may be accessed by the single request by re-mapping them to adjacent address in the user assignable registers area.

The actual address of the parameters ( 3X registers addresses) which are to be assessed via address 0x2200 to 0x2226 are specified in 4x Register 0x2200 to 0x2213 (**see Table 14**)**.**

# **Table 13 : User Assignable 3X Data Registers**

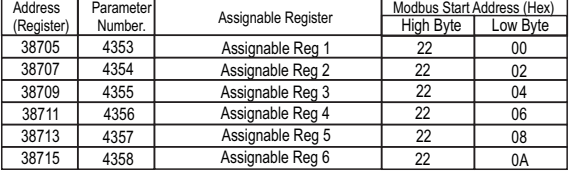

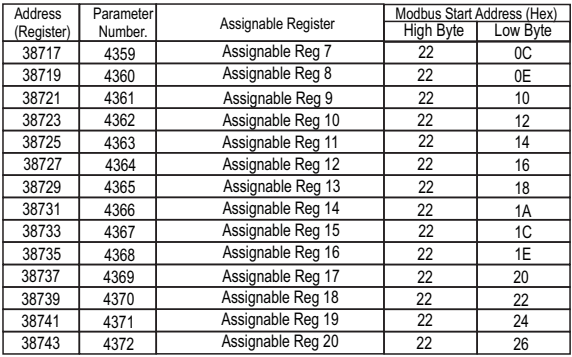

## **Table 14 : User Assignable mapping register ( 4X registers)**

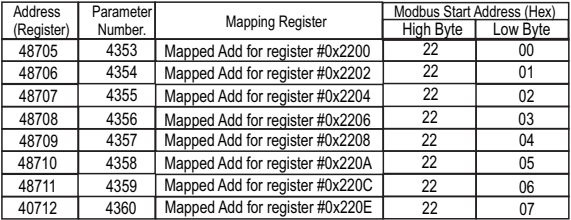

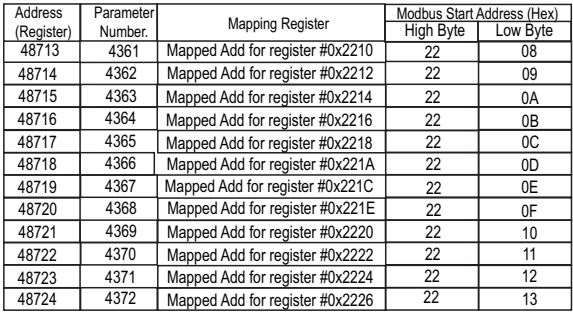

### **Example :**

### **Assigning parameter to user assignable registers**

To access the voltage2 (3X address 0x0002) and Power Factor1 (3X address 0x001E) through user assignable register assign these addresses to 4x register (Table 14 ) 0x2200 and 0x2201 respectively .

### **Assigning Query**:

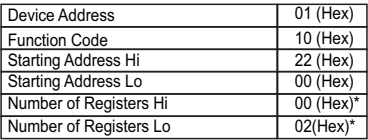

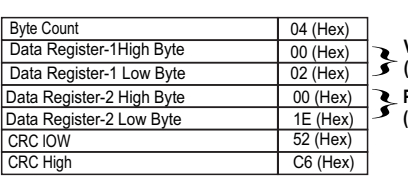

**Voltage 2 \* Politage 2 \***<br> **Power Factor 1 \***<br> **Power Factor 1 \***<br> **3X Address 0x001E** 

**(3X Address 0x001E)**

#### **Response :**

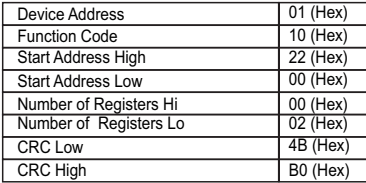

#### **Reading Parameter data through User Assignable Registers:**

In assigning query Voltage2 and Power Factor1 parameters were assigned to 0x 2200 and 0x2201(Table10) which will point to user assignable 3xregisters 0x2200 and 0x2202 (table13). So to read Voltage2 and PowerFactor1 data reading query should be as below.

**Query**:

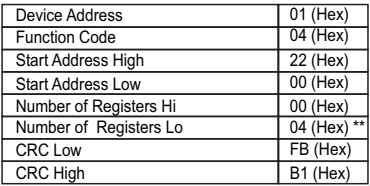

Start Address High : Most significant 8 bits of starting address of User assignable register. Start Address low : Least significant 8 bits of starting address of User assignable register. Number of register Hi : Most significant 8 bits of Number of registers requested. Number of register Lo : Least significant 8 bits of Number of registers requested.

#### **\*\*Note : Two consecutive 16 bit register represent one parameter. Since two parameters are requested four registers are required**

Response : (Volt2 = 219.30 / Power Factor1 = 1.0)

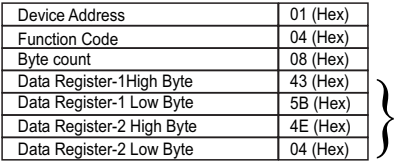

} **Voltage 2 Data**

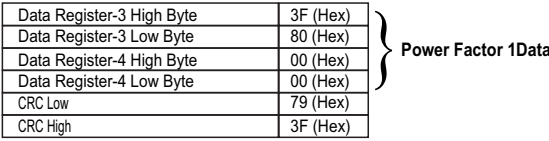

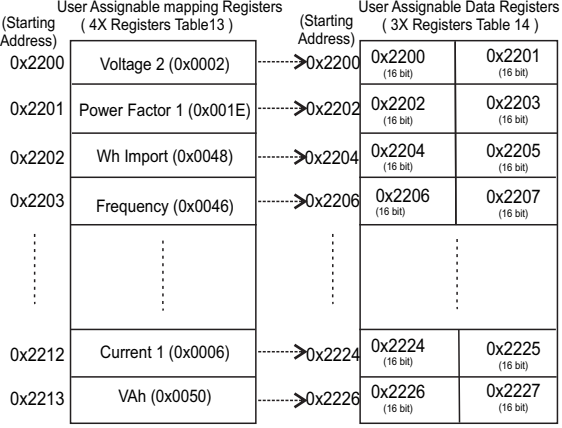

### **To get the data through User assignable Register use following steps:**

1) Assign starting addresses(Table3) of parameters of interest to a "User assignable mapping registers" in a sequence in which they are to be accessed (see section "**Assigning parameter to user assignable registers"**)

2) Once the parameters are mapped data can be acquired by using "User assignable data register " Starting address . i.e to access data of Voltage2, Power factor1, Wh import, Frequency send query with starting address 0x200 with number of register 8 or individually parameters can be accessed for example if current1 to be accessed use starting address 0x212. (See section **Reading Parameter data through User Assignable Registers)**

## **11. Phasor Diagram :**

**Ouadrant 3: 180° to 270°** Quadrant 2: 90° to 180° Quadrant 4: 270° to 360°

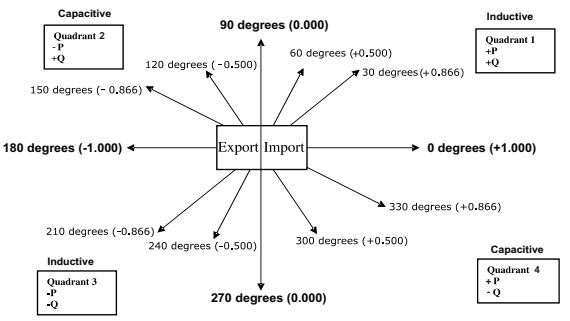

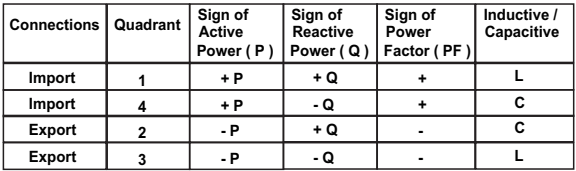

#### **Inductive means Current lags Voltage Capacitive means Current leads Voltage**

When the instrument displays Active power (P )with " + " ( positive sign ), the connection is " **Import** " .

When the instrument displays Active power (P) with " - " ( negative sign ), the connection is " **Export** " .

### **12. Installation**

Mounting is by four side clamps, slide the side clamps through side slot till side clamp gets firmly locked in a groove (Refer fig.) Consideration should be given to the space required behind the instrument to allow for bends in the connection cables.

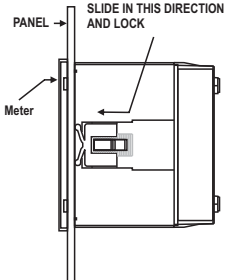

As the front of the enclosure conforms to IP54 it is protected from water spray from all directions, additional protection to the panel may be obtained by the use of an optional panel gasket. The terminals at the rear of the product should be protected from liquids.

The instrument should be mounted in a reasonably stable ambient temperature and where the operating temperature is within the range -10 to 55 °C. Vibration should be kept to a minimum and the product should not be mounted where it will be subjected to excessive direct sunlight.

### **Caution**

- **1. In the interest of safety and functionality this product must be installed by a qualified engineer, abiding by any local regulations.**
- **2. Voltages dangerous to human life are present at some of the terminal connections of this unit. Ensure that all supplies are de-energised before attempting any connection or disconnection.**
- **3. These products do not have internal fuses therefore external fuses must be used to ensure safety under fault conditions.**

### **12.1 EMC Installation Requirements**

This product has been designed to meet the certification of the EU directives when installed to a good code of practice for EMC in industrial environments, e.g.

1. Screened output and low signal input leads or have provision for fitting RF suppression components, such as ferrite absorbers, line filters etc., in the event that RF fields cause problems.

**Note:** It is good practice to install sensitive electronic instruments that are performing critical functions, in EMC enclosures that protect against electrical interference which could cause a disturbance in function.

2. Avoid routing leads alongside cables and products that are, or could be, a source of interference.

3. To protect the product against permanent damage, surge transients must be limited to 2kV pk. It is good EMC practice to suppress differential surges to 2kV at the source. The unit has been designed to automatically recover in the event of a high level of transients. In extreme circumstances it may be necessary to temporarily disconnect the auxiliary supply for a period of greater than 5 seconds to restore correct operation.

The Current inputs of these products are designed for connection in to systems via Current Transformers only, where one side is grounded.

4. ESD precautions must be taken at all times when handling this product.

### **12.2 Case Dimension and Panel Cut Out**

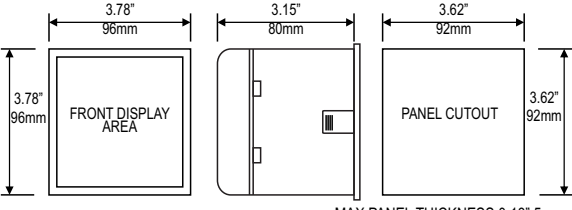

MAX PANEL THICKNESS 0.18" 5mm

### **12.3 Wiring**

Input connections are made directly to screw-type terminals with indirect wire pressure. Numbering is clearly marked in the plastic moulding. Choice of cable should meet local regulations. Terminal for both Current and Voltage inputs will accept upto 3mm<sup>2</sup> x 2 diameter cables.

**Note : It is recommended to use wire with lug for connection with meter.** 

### **12.4 Auxiliary Supply**

The instrument should ideally be powered from a dedicated supply, however it may be powered from the signal source, provided the source remains within the limits of the chosen auxiliary voltage.

### **12.5 Fusing**

It is recommended that all voltage lines are fitted with 1 amp HRC fuses.

### **12.6 Earth/Ground Connections**

For safety reasons, CT secondary connections should be grounded in accordance with local regulations.

### **13. Connection Diagrams**

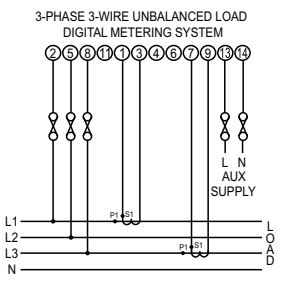

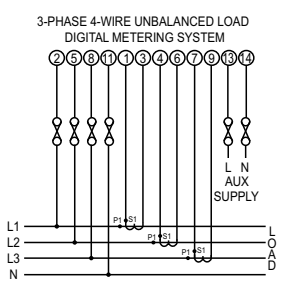

### **14. Specification :**

#### **System**

3 Phase 3 Wire / 4 Wire programmable at site

### **Inputs**

Nominal input voltage (AC RMS) (Three wire and Four wire)

Max continuous input voltage

Max short duration input voltage

Nominal input voltage burden Max continuous input current 120% of Nominal Value Nominal input current burden 0.2VA approx. per phase Nominal input current 1A/5A AC rms

### **Auxiliary**

Standard nominal Auxillary supply voltages & Frequency a.c. supply frequency range 45 to 66 Hz a.c. supply voltage tolerance +5 % / -5 % of Rated Value a.c. supply burden <6.5 VA

Line-Neutral 57.73...288.675  $V_{LM}$ <br>Line-Line 100 500 V.  $Line$ -Line 100... 500 V<sub>L-t</sub>

347 Vlm, (600 Vll)

System CT primary values Std. Values from 1 to 9999A 2 x Nominal Value (1s application repeated 10 times at 10s intervals) 0.2VA approx. per phase Max short duration current input 20 x Nominal Value (1s application repeated 5 times at 5 min. intervals) (1 or 5 Amp secondary)

60 - 300V AC- DC (45-66Hz),

## **Operating Measuring Ranges**

### **Accuracy**

Power Factor / Phase angle  $\pm 2$  degree Voltage  $+0.2\%$  of Nominal value  $Current$   $\pm$  0.2 % of Nominal value Frequency 0.1% of mid frequency<br>Active Power  $+0.2$  % of Nominal val Active Power  $\pm 0.2$  % of Nominal value<br>Re-Active Power  $+0.2$  % of Nominal value Re- Active Power  $\pm 0.2$  % of Nominal value<br>Apparent Power  $\pm 0.2$  % of Nominal value Harmonics  $\pm 1 \%$ <br>
Total Harmonic Distortion  $+1 \%$ Total Harmonic Distortion

Frequency 45 ... 66 Hz Current Current 5 ... 120 % of Nominal Value  $5 V_{\text{av}}$  347 V<sub>v</sub>, 9 V<sub>u</sub> 600 V<sub>u</sub>

Active Energy Class 0.5S as per IEC 62053 - 22  $+0.2$  % of Nominal value Apparant Energy Class 0.5S as per IEC 62053 - 22<br>Re - Active Energy Class 2 as per IEC 62053 - 23 Class 2 as per IEC 62053 - 23

### **Reference conditions (As per IEC / EN 60688) :**

Ambient 23 °C + 1 °C Sinusoidal (distortion factor 0.005), 50 / 60 Hz
Starting Current for energy as per IEC 62053 - 22 0.5S

## **Display**

# **Controls**<br>User Interface

# **Real Time Clock (RTC) :**

Current Range **5... 100%** of Nominal Value. 1 mA for 1A range 5 mA for 5A range

Update Approx. 1 seconds TFT LCD 3.5" Graphical LCD, resolution 320x240 pixels

Resistive Touch screen

(trimmable through display or MODBUS) Uncertainty  $+/- 2$  minutes / months (23 °C  $\pm$  1 °C)

## **Standards**

EMC Immunity

**Safety** IP for water & dust IEC 60529

#### **Isolation**

Dielectric voltage withstand test between circuits and accessible surfaces

# **Environmental**

Operating temperature Storage temperature Relative humidity Warm un time **Shock** Vibration Enclosure ( front only ) Temperature Coefficient 0.05%/°C

# **Enclosure**

Depth < 80 mm

IEC 61326 10V/m min-Level 3 industrial low level electromagnetic radiation environment IEC 61000-4-3. IEC 61010-1 , Year 2001

5.23 kV DC for 1 minute between all electrical circuits

 $-10$  to 55  $\degree$ C  $-20$  to  $+65$   $^{\circ}$ C 0 **90 % RH** 3 minute (minimum) 15g in 3 planes 10 .. 150 .. 10 Hz, 0.75mm amplitude IP 54 as per IEC 60529

Style 96mm x 96mm DIN Quadratic Material Material **Material** Polycarbonate Housing , Self extinguish & non dripping as per UL 94 V-0 Seir exunguish & non or<br>Screw-type terminals Weight 0.600 kg Approx.

# **Pulse output Option ( 1 or 2 Relay ) :**

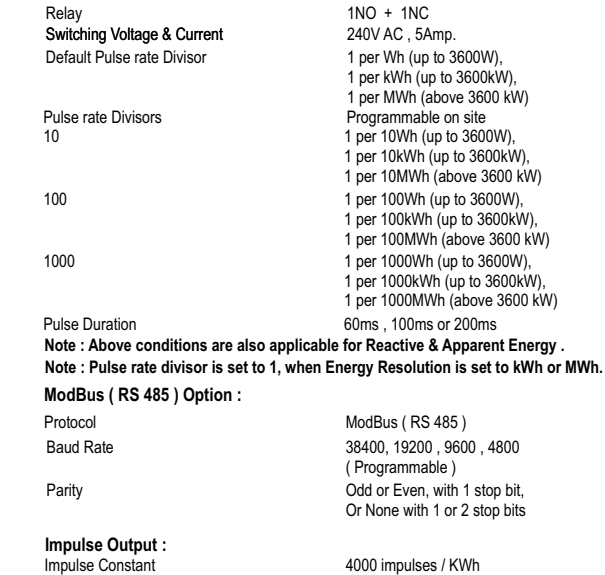

**15. Connection for Optional Pulse Output / RS 485**

 **( rear view of the instrument ) :** 

**1. One Pulse Output (One Limit Output)**

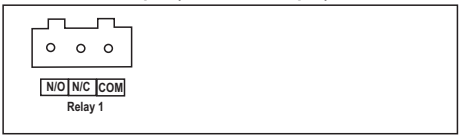

**2. Two Pulse Output ( Two Limit Output)**

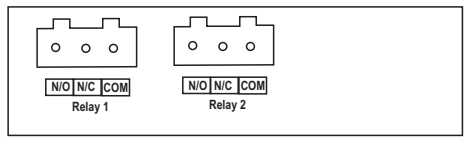

**3. RS 485 Output**

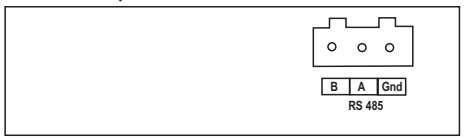

#### **5. One Pulse (One Limit) + RS 485 Output**

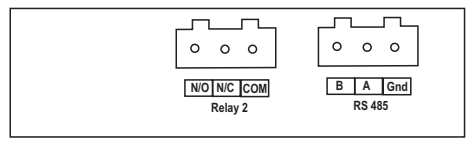

## **6. Two Pulse (Two Limit) + RS 485 Output**

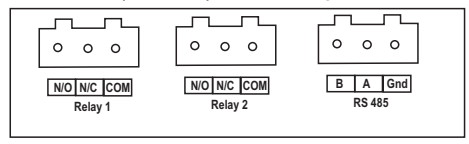

The Information contained in these installation instructions is for use only by installers trained to make electrical power installations and is intended to describe the correct method of installation for this product.

It is the user's responsibility to determine the suitability of the installation method in the user's field conditions.